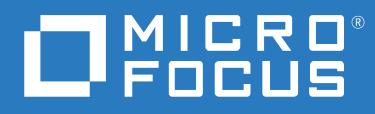

# GroupWise Forensics 18.0.1 Installation and User Guide

**August 2018**

#### **Legal Notices**

For information about legal notices, trademarks, disclaimers, warranties, export and other use restrictions, U.S. Government rights, patent policy, and FIPS compliance, see <https://www.novell.com/company/legal/>.

**Copyright © 2018 Micro Focus Software, Inc. All Rights Reserved.**

# **Contents**

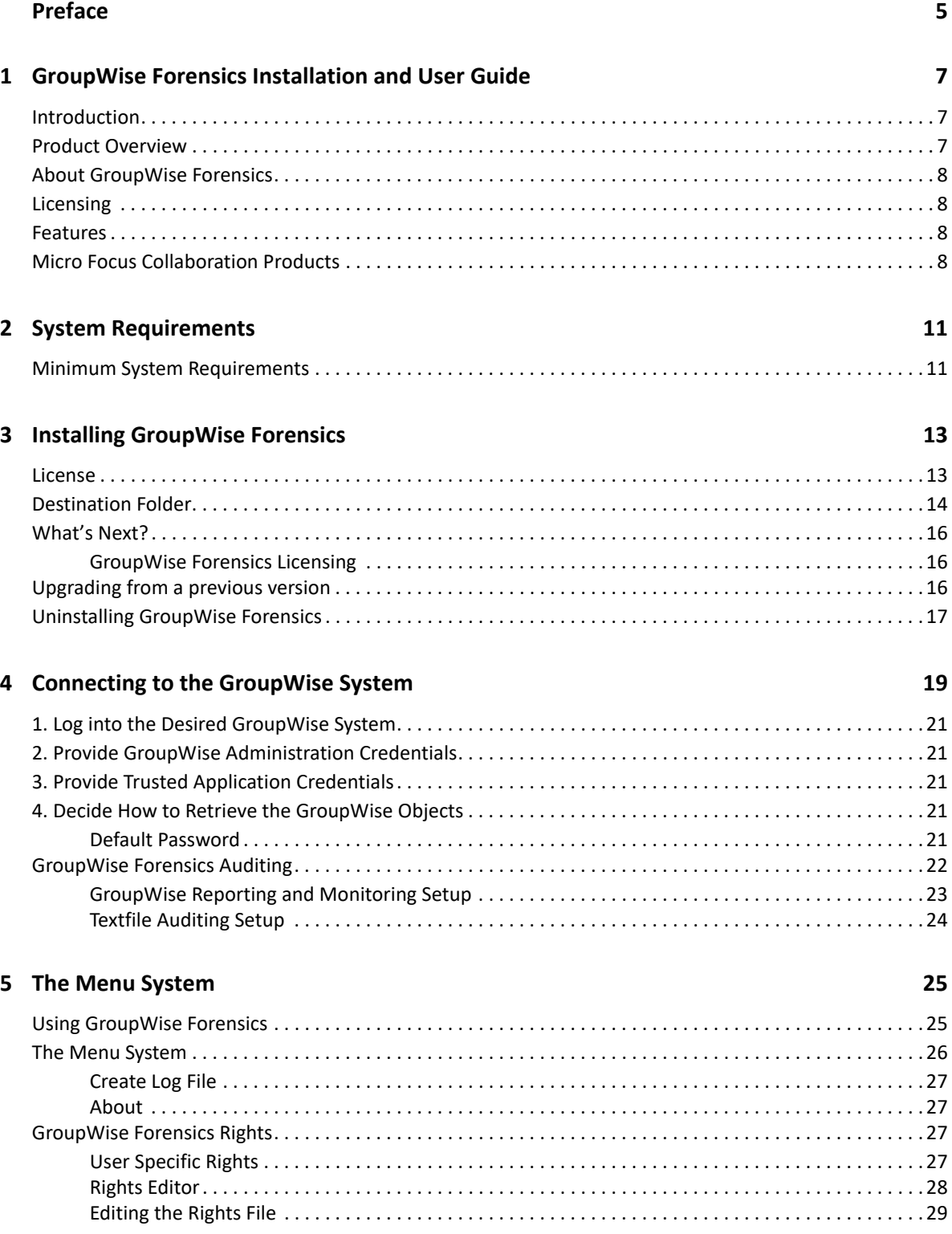

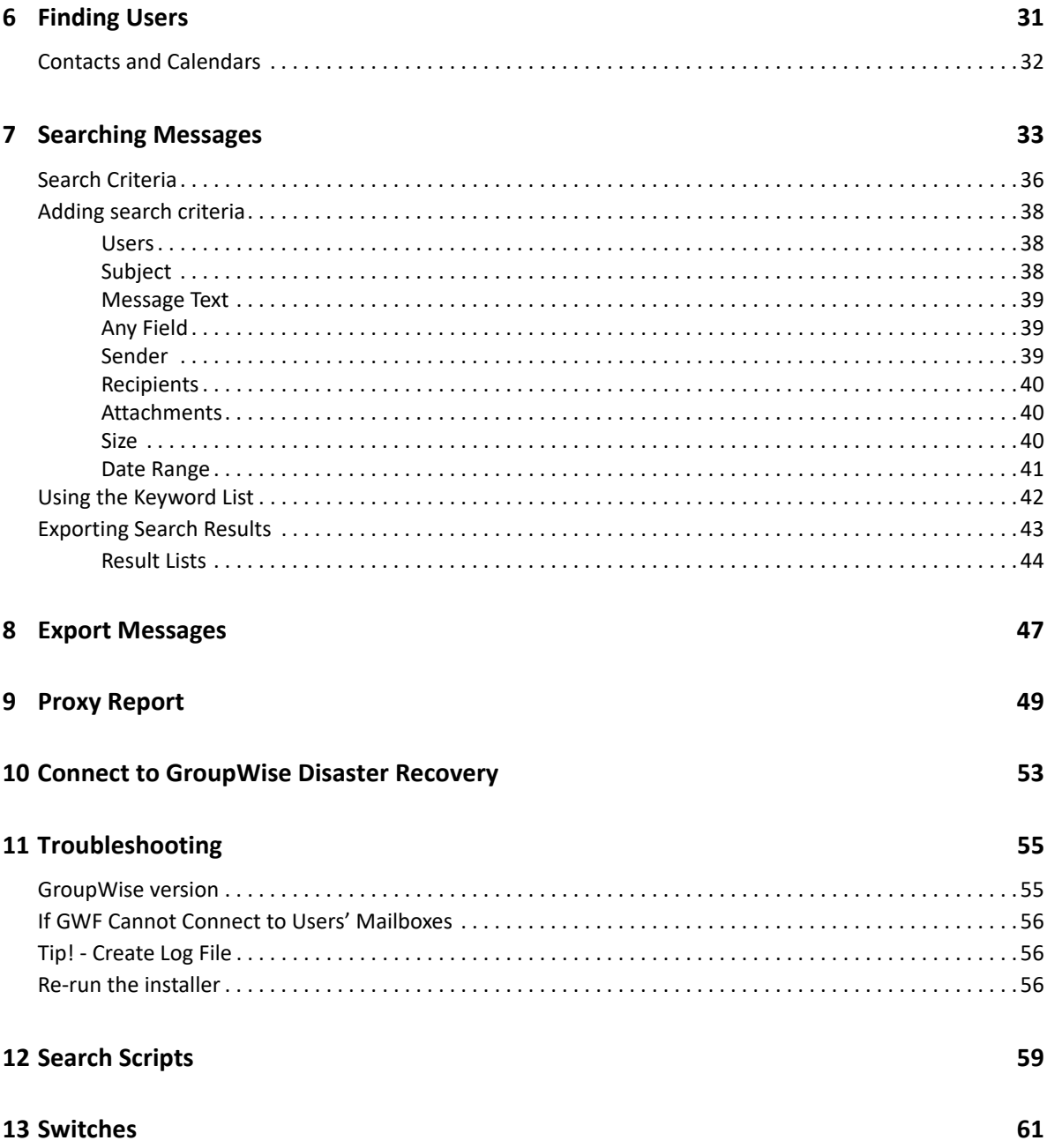

# <span id="page-4-0"></span>**Preface**

GroupWise Forensics powered by Reveal version 18.

# **About This Guide**

This GroupWise Forensics Installation and User Guide helps you integrate this software into your existing GroupWise system.

# **Audience**

This manual is intended for IT administrators in their use of GroupWise Forensics or anyone wanting to learn more about GroupWise Forensics. It includes installation instructions and feature descriptions. This guide expects you to have knowledge about your GroupWise system.

# **Feedback**

We want to hear your comments and suggestions about this manual and the other documentation included with this product. Please use the User Comment feature at the bottom of each page of the online documentation.

# **Additional Documentation**

Online documentation can be found on the [Micro Focus](https://www.microfocus.com/products/) (https://www.microfocus.com/products/) website.

Knowledge Base articles can be found on the [Micro Focus Knowledge Base](https://www.microfocus.com/support-and-services/knowledge-base/) (https:// www.microfocus.com/support-and-services/knowledge-base/) website.

# **Technical Support**

If you have a technical support question, please consult the Micro Focus Technical Support at [our](https://www.microfocus.com/support-and-services/)  [website](https://www.microfocus.com/support-and-services/) (https://www.microfocus.com/support-and-services/) and enter Retain Unified Archiving.

# **Sales**

Micro Focus contact information and office locations: [www.microfocus.com](http://www.microfocus.com) (http:// www.microfocus.com)

To contact a Micro Focus sales team member, please e-mail [info@gwava.com](mailto:info@gwava.com) (mailto:info@gwava.com) or call 866-GO-GWAVA ((866) 464-9282), or +1 (514) 639-4850 in North America.

## **Professional Services**

There are certain activities, for example large data migrations, that you may contract with Micro Focus Professional Services with to do for you.

North America: <sales@microfocus.com> (sales@microfocus.com) or call (877) 772-4450.

## **About Micro Focus**

Micro Focus is the world's largest infrastructure software company. Micro Focus a pure play software company with a portfolio that spans IT operations, security, information management, big data analytics, cloud, open source and development. Micro Focus focuses on creating world-class software that brings long-term value to our customers. To provide that long-term value Micro Focus does not shut down products, even when there are similar products in the subcategory, because that serves the long-term needs of the customer.

# **Copyright Notice**

The content of this manual is for informational use only and may change without notice. Micro Focus assumes no responsibility or liability for any errors or inaccuracies that may appear in this documentation.

© 2018 GWAVA Inc., a Micro Focus company. All rights reserved.

Micro Focus, Retain, the Retain logo, GWAVA, and GroupWise, among others, are trademarks or registered trademarks of Micro Focus or its subsidiaries or affiliated companies in the United Kingdom, United States and other countries. All other marks are the property of their respective owners.

# <span id="page-6-0"></span>1 <sup>1</sup>**GroupWise Forensics Installation and User Guide**

This section includes the following topics:

- ["Introduction" on page 7](#page-6-1)
- ["Product Overview" on page 7](#page-6-2)
- ["About GroupWise Forensics" on page 8](#page-7-0)
- ["Licensing" on page 8](#page-7-1)
- ["Features" on page 8](#page-7-2)
- ["Micro Focus Collaboration Products" on page 8](#page-7-3)

#### <span id="page-6-1"></span>**Introduction**

GroupWise Forensics (GWF) powered by Reveal allows authorized users to review the contents of any employee' mailbox, search for messages based on key words or content and retrieve these messages from GroupWise while maintaining the security of the system and leaving no hint to the mailbox owner that their e-mail accounts have been inspected for policy compliance.

GroupWise Forensics provides protection from information leaks, misuse of company e-mail, and legal liability.

GroupWise Forensics ensures that executives are able to accurately evaluate e-mail activity so they can properly enforce policy and procedure.

#### <span id="page-6-2"></span>**Product Overview**

From a MS Windows workstation connected to the GroupWise system, GroupWise Forensics shows the executive any employee's live mailbox without the need for IT staff assistance. Authorized executives to review the contents of any employee's mailbox, search for messages based on key words or content and retrieve these messages from GroupWise.

Live Confidential e-mail Inspection For legal, human resources and compliance auditors, GroupWise Forensics provides the ability to maintain oversight to all e-mail communications within Micro Focus GroupWise. GroupWise Forensics monitors and scans all e-mail. This provides protection from information leaks, misuse of company e-mail, and legal liability. Executives can view live mailbox activity of individual users, and easily monitor company-wide e-mail communication.

Confidential e-mail investigations GroupWise Forensics show authorized users the exact same mailbox that the user sees without any modification by an outside source.

Retrieve e-mail for evidentiary review GroupWise Forensics can export e-mail into a wide range of formats for evidentiary review and assessment by your legal team including HTML, CSV, and XLS.

## <span id="page-7-0"></span>**About GroupWise Forensics**

GroupWise Forensics is an e-mail auditing solution for Micro Focus GroupWise® that provides a quick, safe and immediate access to a company's GroupWise® system so executives can review email use for best practices and security.

## <span id="page-7-1"></span>**Licensing**

GroupWise Forensics is licensed per user. A license is required for GW Forensics to function. See your sales rep for an evaluation license.

#### <span id="page-7-2"></span>**Features**

- Confidential e-mail Inspection
- Mailbox content review
- Designed for auditors and legal staff
- Search employee mail
- Print and export employee e-mail
- Confidential process No modifications are made to the mailbox
- Complete logging for review of auditing activities
- Supports full search capabilities of GroupWise
- View employee proxy settings
- View, export, and print employee address book
- View, export, and print employee calendar

#### <span id="page-7-3"></span>**Micro Focus Collaboration Products**

- *Micro Focus Secure Gateway* is a message scanning product that protects your system from malware and spam.
- *Retain* is an archive storage product that is designed to keep messages from GroupWise, Exchange/O365, GMail, Blackberry, Bloomberg, Notes, mobile, social and other messaging platforms for the long term to meet data retention legal requirements and has powerful search capabilities for eDiscovery.
- *GroupWise Disaster Recovery powered by Reload for GroupWise* is a hot-backup and disaster recovery product for GroupWise. It keeps a few weeks of data and can easily restore messages, calendar items, address books, and even whole users. It can also act as a fully functional Post Office in times when the GroupWise POA is down. Now includes Blueprint for extracting important business intelligence data from your GroupWise message store by performing indepth analysis on your Reload backups.
- *GroupWise Reporting & Monitoring powered by Redline* is a comprehensive, customizable, monitoring and reporting tool for GroupWise.
- *GroupWise Forensics powered by Reveal* provides essential auditing and oversight capabilities that legal, human resources, and auditing personnel need within GroupWise.
- *GroupWise Mailbox Management powered by Vertigo* is the Enterprise Mailbox Management tool for GroupWise.

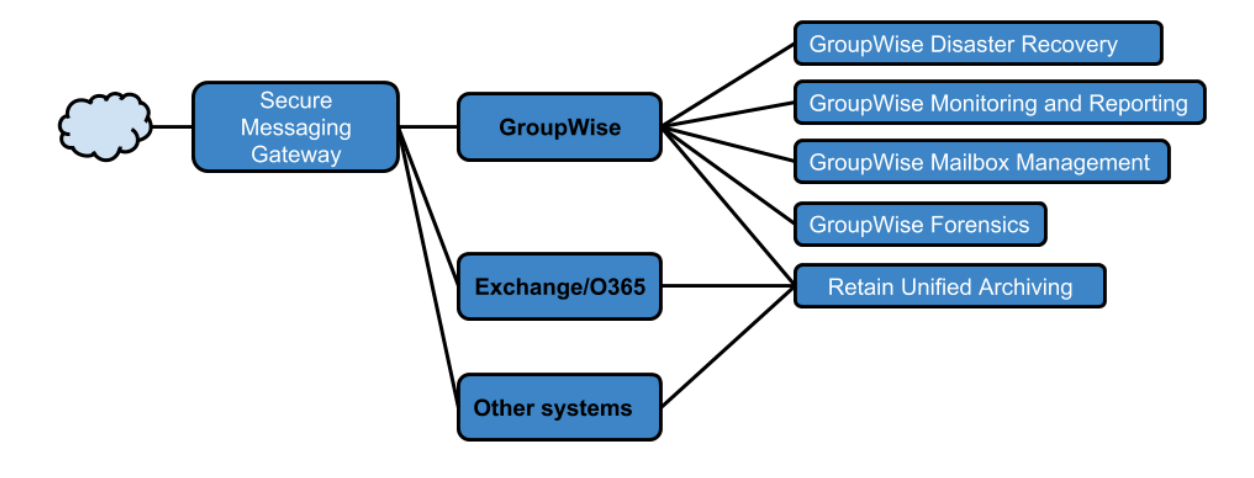

# <span id="page-10-0"></span>2 **System Requirements**

This section includes the minimum system requirements.

# <span id="page-10-1"></span>**Minimum System Requirements**

- GroupWise 2014 or later.
- Network access to your GroupWise system.
- 256 MB RAM.
- ◆ 10 MB hard drive space.
- Microsoft Windows 7, 8.x, or 10.
- GroupWise Windows Client 2014 or later.
- .NET framework 3.5 or later.
- GW Forensics must be configured as a Trusted Application within GroupWise.
- To export into Excel or Word formats, those Microsoft products must be installed.

3

# <span id="page-12-0"></span><sup>3</sup> **Installing GroupWise Forensics**

GroupWise Forensics (GWF) installs on your Windows desktop with GroupWise Windows Client installed connecting to a GroupWise e-mail system.

Launch the GWF set up executable. The first screen is informational: click **Next** to begin. The executable runs a script to ensure its install wizard is configured correctly. Click **Next**.

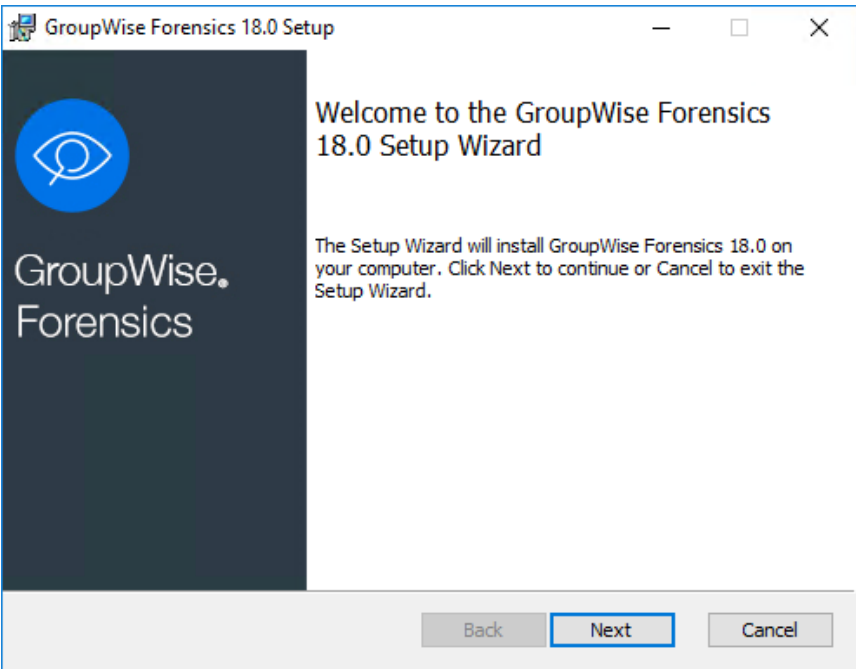

See the following topics to continue with the wizard:

- ["License" on page 13](#page-12-1)
- ["Destination Folder" on page 14](#page-13-0)
- ["What's Next?" on page 16](#page-15-0)
- ["Upgrading from a previous version" on page 16](#page-15-2)
- ["Uninstalling GroupWise Forensics" on page 17](#page-16-0)

#### <span id="page-12-1"></span>**License**

GroupWise Forensics is commercial software and licenses for its operation must be purchased from GWAVA. Please read the license agreement and click to agree to the terms to continue. Click **Next** when ready.

Clicking **Back** or **Cancel** will leave your computer unchanged.

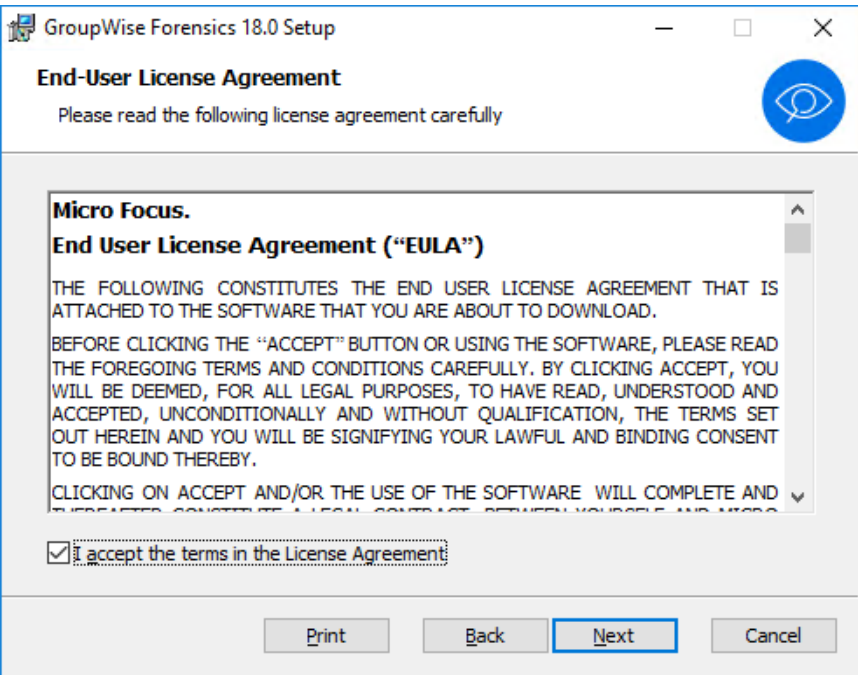

## <span id="page-13-0"></span>**Destination Folder**

The next screen is used to select where on your workstation GroupWise Forensics will be installed. The default location is

```
C:\Program Files (x86)\Micro Focus\GroupWise Forensics 18.0
```
However, another location can be chosen. Regardless, a shortcut to GroupWise Forensics will be placed on your desktop

Clicking **Back** or **Cancel** will leave your computer unchanged.

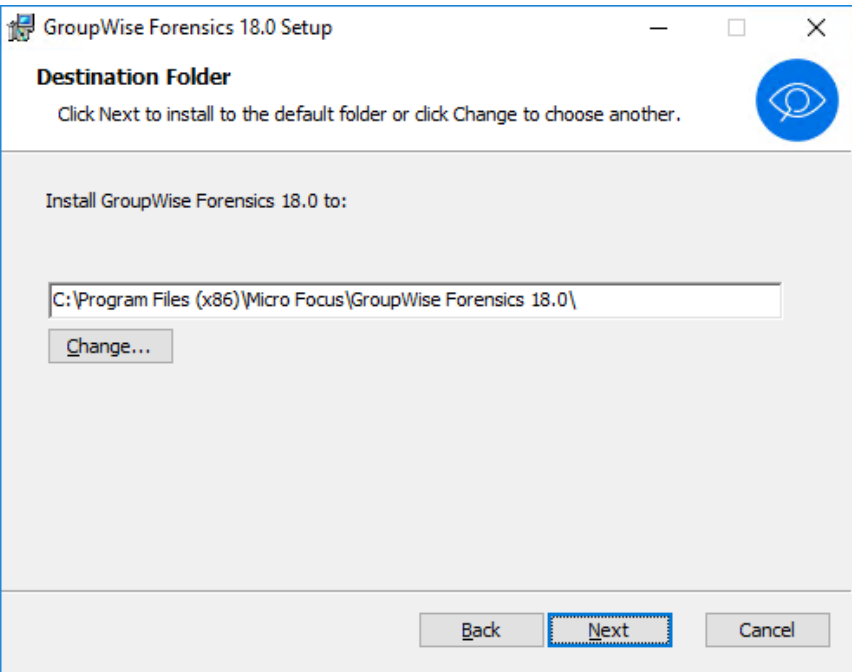

The Install Wizard is now ready to create your GroupWise Forensics folder. Click Install to place a copy of the GroupWise Forensics software on your workstation. Clicking **Back** or **Cancel** will leave your computer unchanged.

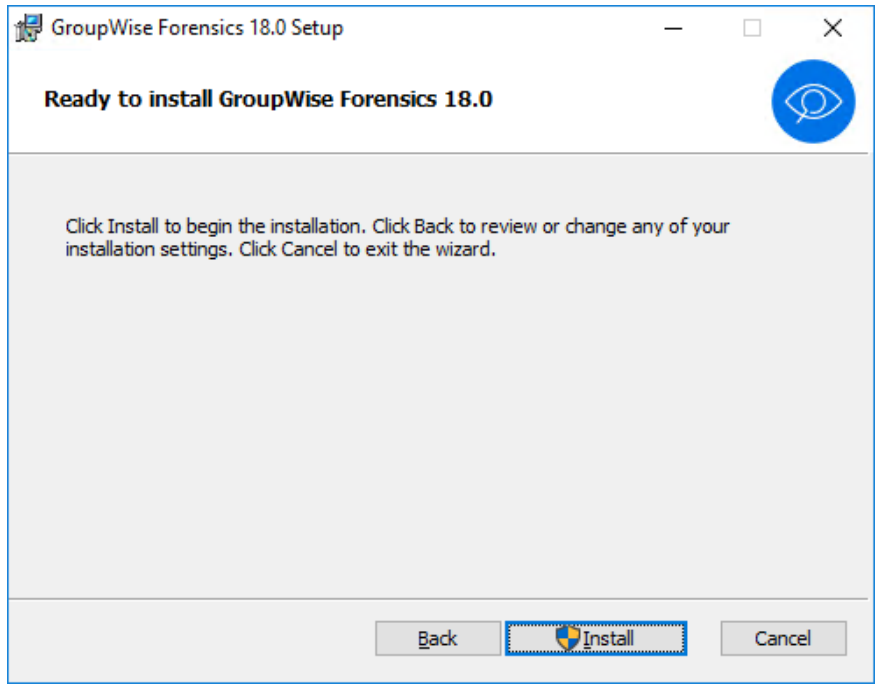

The wizard will install GroupWise Forensics. Click Finish to close the installer. You can also enable the Launch GWAVA GroupWise Forensics check box to launch the software immediately.

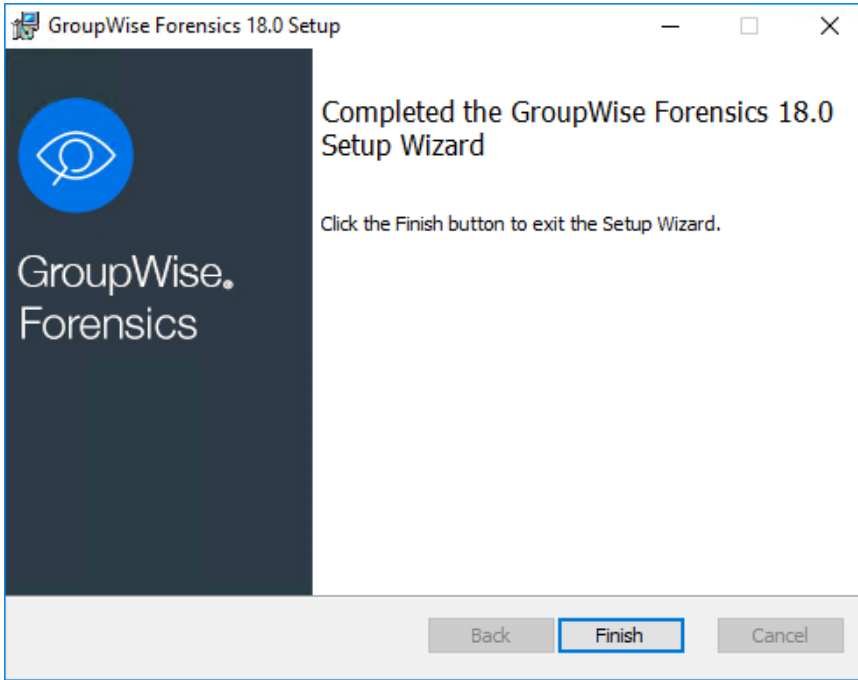

#### <span id="page-15-0"></span>**What's Next?**

The software has been installed, but now it needs to be configured. This is a matter of letting GroupWise Forensics know where your GroupWise mail system keeps its files. Make sure to copy the license file to the program location or GroupWise Forensics will not function.

- 1. Install the License file ["GroupWise Forensics Licensing" on page 16](#page-15-1).
- 2. Connect GW Forensics to GroupWise. [Chapter 4, "Connecting to the GroupWise System," on](#page-18-1)  [page 19](#page-18-1)

#### <span id="page-15-1"></span>**GroupWise Forensics Licensing**

For GroupWise Forensics to function correctly, the license file, ("license.pem"), must be copied into the program install directory prior to program use. By default this is located at:

C:\Program Files (x86)\Micro Focus\GroupWise Forensics 18.0

Always keep a copy of your program license for archive and backup use. The license must not be renamed, and must be named: license.pem

## <span id="page-15-2"></span>**Upgrading from a previous version**

The GroupWise Forensics Installer also contains an updater for upgrading older versions of GroupWise Forensics.

Launch the installer. If the installer has a version of GroupWise Forensics that is newer than is installed, a dialogue box will be presented asking whether an upgrade should be applied. Click **Yes** to continue.

Click **Next** to apply the update and **Finish** when complete.

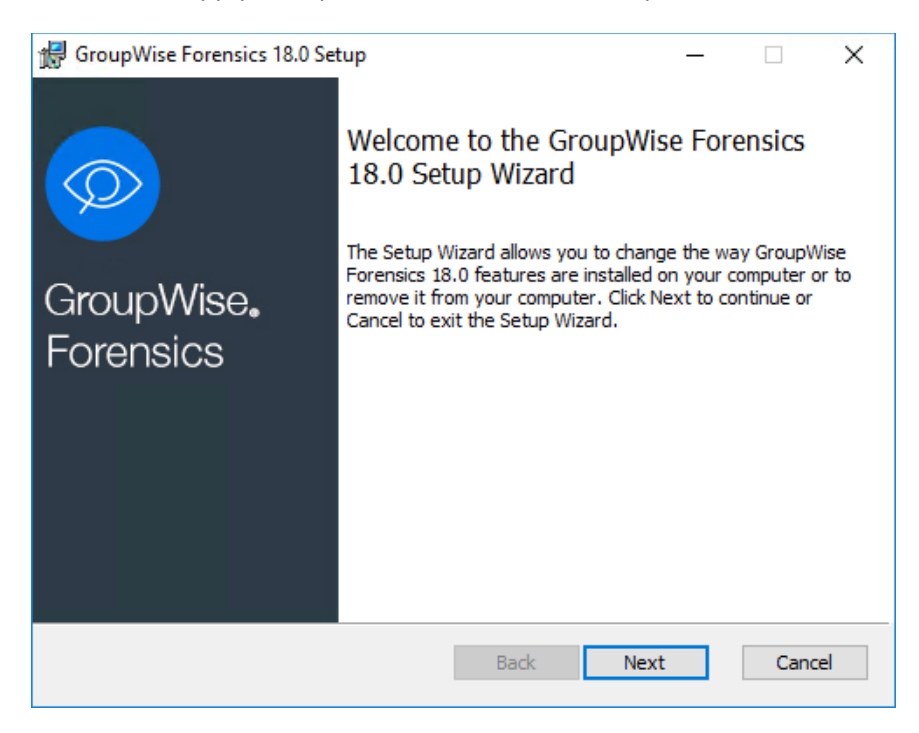

The Installer also has the ability to modify an installation by selectively applying new features. Run the installer. Select **Modify** and the specific features required, and then click **Next** and **Install**.

Do not forget to install the new license.

#### <span id="page-16-0"></span>**Uninstalling GroupWise Forensics**

Removing GroupWise Forensics is a straightforward, entirely automated process.

Launch the GroupWise Forensics set up executable. Click **Remove**, and then click **Next**.

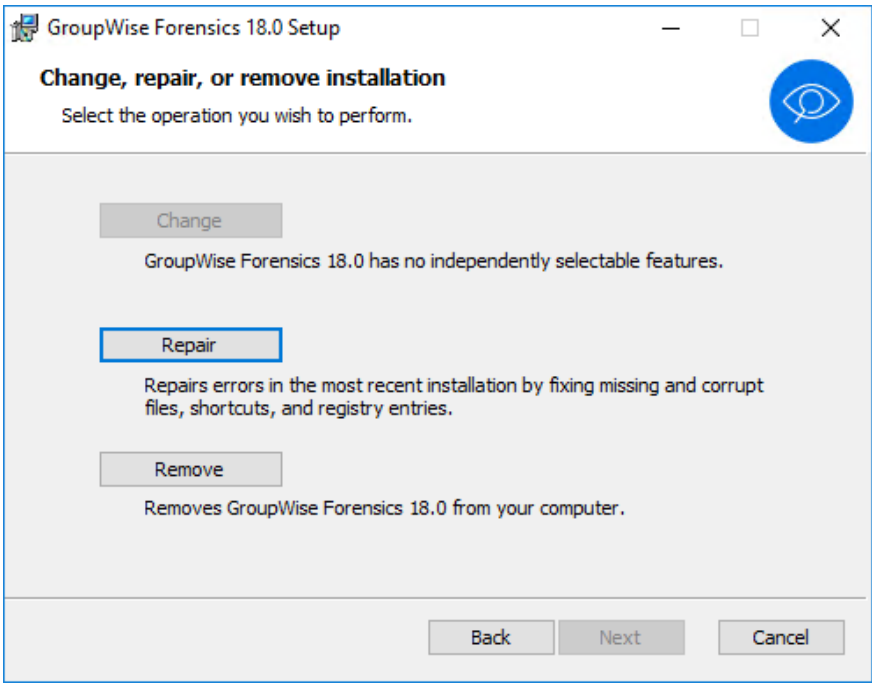

You will be asked to confirm the removal. If you wish to proceed, click **Remove**. If not, click **Cancel** to leave your GroupWise Forensics installation untouched.

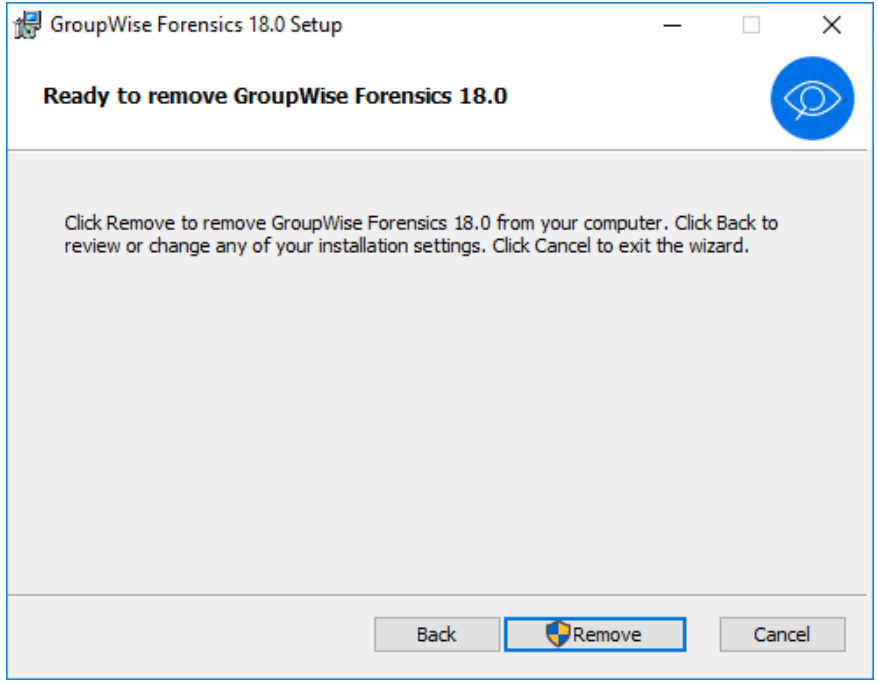

The installer will then remove the program from your computer. Once this has been accomplished, click **Finish**.

<span id="page-18-0"></span>4 <sup>4</sup>**Connecting to the GroupWise System**

> <span id="page-18-1"></span>Connecting for the first time successfully involves nothing more than pointing GroupWise Forensics at the database where GroupWise mail is stored on your network.

Select the *Connect to GroupWise system* button.

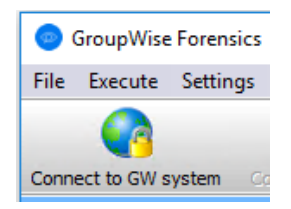

The domains and post offices you wish to view must be set to visible in GroupWise Administration.

A screen will be presented asking you to provide appropriate credentials, including a Trusted Application Key.

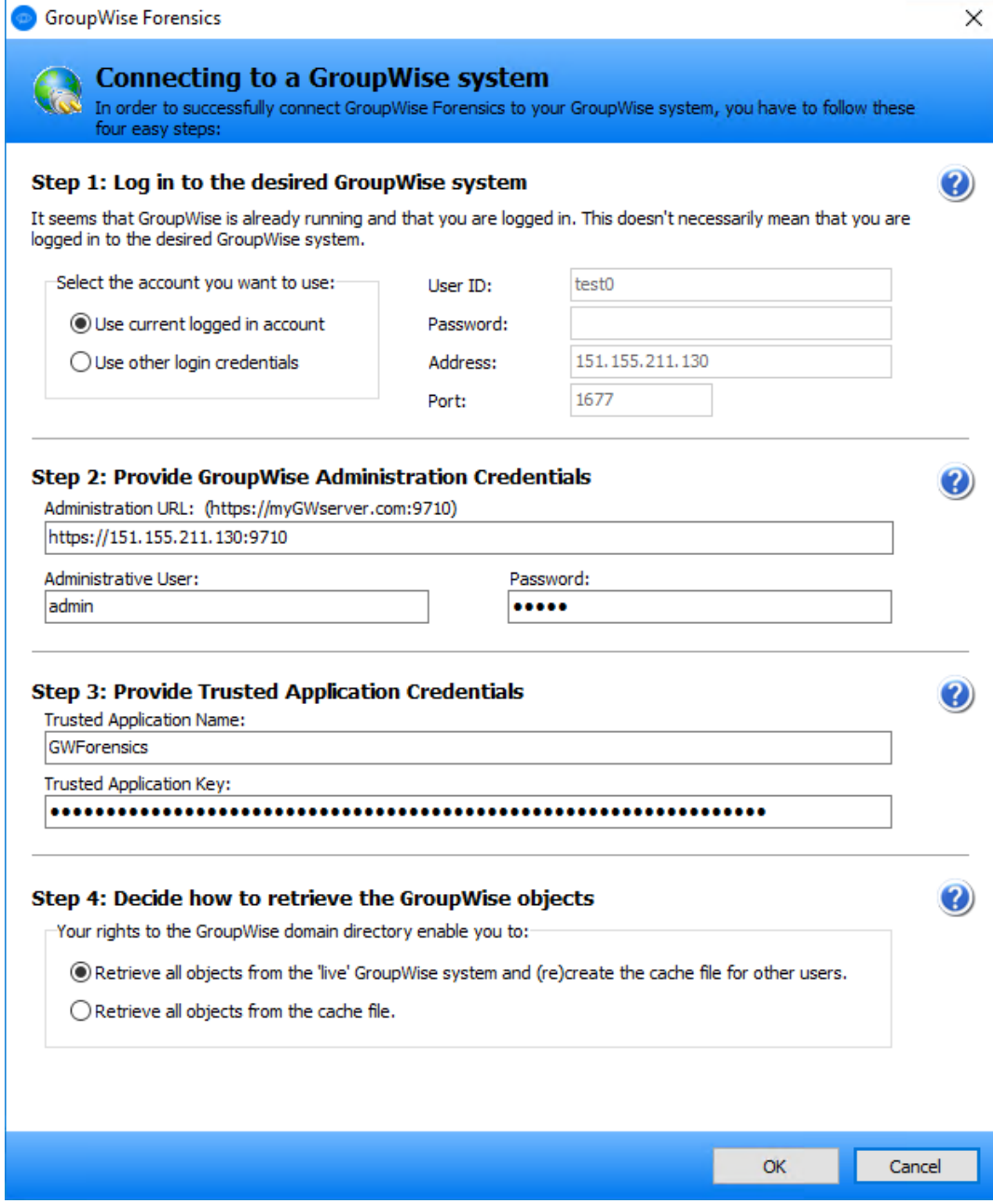

Continue with the following steps:

- [1. Log into the Desired GroupWise System](#page-20-0)
- [2. Provide GroupWise Administration Credentials](#page-20-1)
- [3. Provide Trusted Application Credentials](#page-20-2)
- [4. Decide How to Retrieve the GroupWise Objects](#page-20-3)

If you want to also configure Auditing, see [GroupWise Forensics Auditing.](#page-21-0)

## <span id="page-20-0"></span>**1. Log into the Desired GroupWise System**

In order to connect to the GroupWise system, you must have access to the GroupWise domain database, either through the local machine or over the network.

You may use the credentials of the currently logged in GroupWise Client user or you may login with other credentials, that must include the User ID, password, IP address or Hostname of the GroupWise server, and the POA Client/Server Internal Port (default: 1677).

If you are already signed-on with a GroupWise client, then you may use the current account. Otherwise you will have to provide credentials.

## <span id="page-20-1"></span>**2. Provide GroupWise Administration Credentials**

Enter the GroupWise Administration Credentials.

- The GroupWise Administration URL in the form https://GWServer IP Address or Hostname:Admin Port. For example: https://gwsrv.example.com:9710.
- A user ID with administrator privileges.
- The password.

#### <span id="page-20-2"></span>**3. Provide Trusted Application Credentials**

Provide the Trusted Application Credentials.

From GroupWise Administration | System | Trusted Applications

- Copy the case-sensitive Trusted Application Name.
- Copy the Trusted Application Key.

#### <span id="page-20-3"></span>**4. Decide How to Retrieve the GroupWise Objects**

There are two options:

"Retrieve all objects from the 'live' GroupWise system and (re)create the cache file for other users." will download all current data and update the local GW Forensics cache with new or updated data. This is the recommended configuration.

"Retrieve all objects from the cache file." will use the locally cached GW Forensics data. This may not be up to date compared to the live system. It is recommended to connect to the live system often to update the data. The cache file is stored in the application directory in the file gwsystem.xml.

#### <span id="page-20-4"></span>**Default Password**

You will be asked for your case-sensitive GroupWise Forensics password. For new installations, your default administrator password is GWAVA (all capitals).

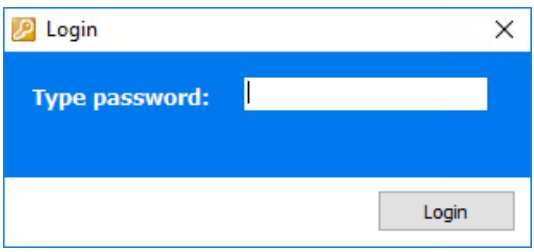

This completes the installation and first run requirements. The network—and users in it—will now appear in the left-hand pane. You can now use GroupWise Forensics.

REMEMBER to change the default password!

After logging-into GroupWise Forensics for the first time, select **Administrator | Change password** from the program menu to change the GroupWise Forensics system password.

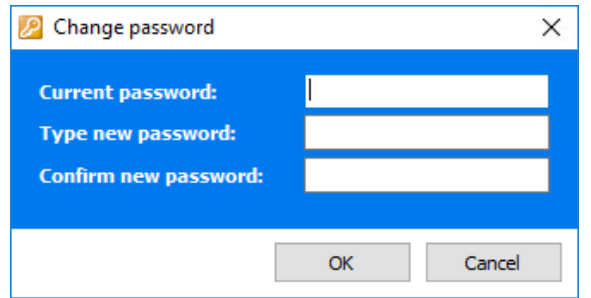

#### <span id="page-21-0"></span>**GroupWise Forensics Auditing**

If auditing has not been previously setup, such as when setting up GWF for the first time an error will be shown stating that auditing configuration has empty or invalid values and then it will be opening the auditing dialog.

If previously setup, this configuration may be accessed through the program menu **Administrator | Auditing**.

GroupWise Forensics Auditing keep logs and track of which users connect to the system, and which operations were performed, at which time. Auditing can be performed by simple text file, or GroupWise Forensics may integrate with GroupWise Reporting and Monitoring.

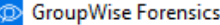

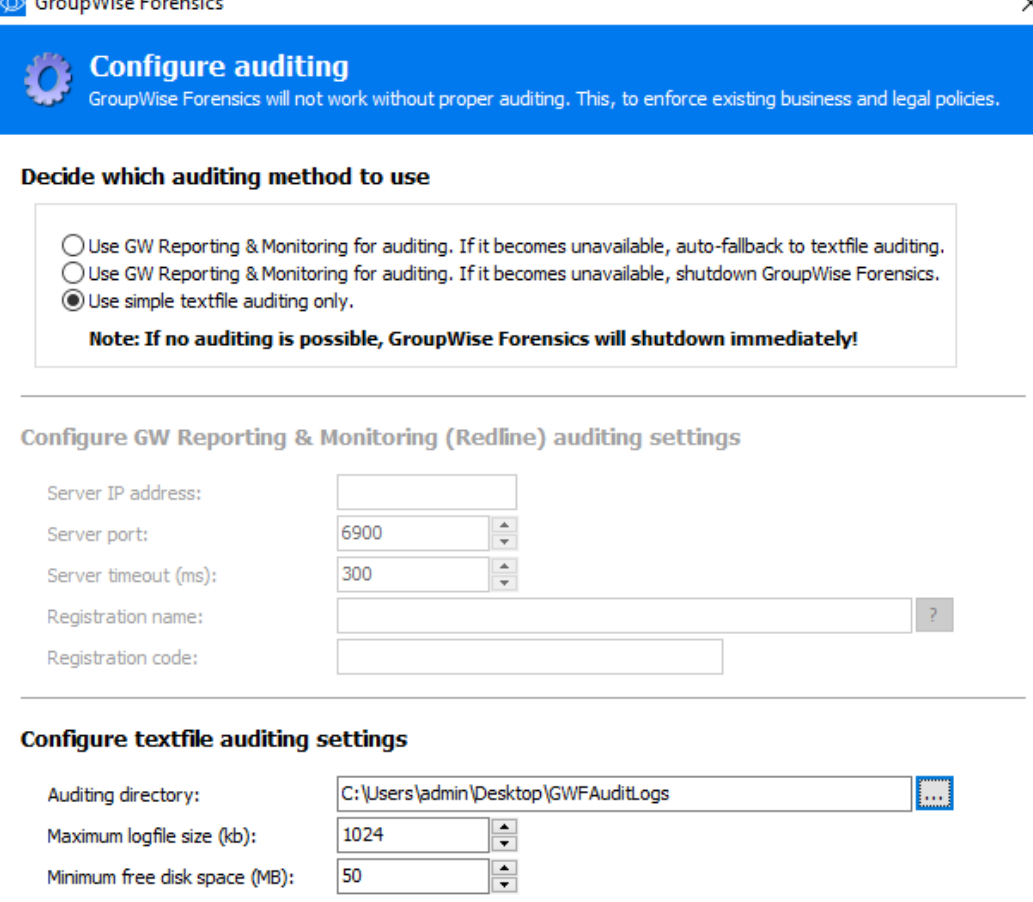

Note: Make sure users have read/write access to the chosen auditing directory.

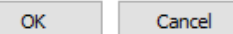

Select the desired method and enter the required information.

#### <span id="page-22-0"></span>**GroupWise Reporting and Monitoring Setup**

GroupWise Forensics can send the auditing logs to GroupWise Reporting and Monitoring.

To configure GroupWise Reporting and Monitoring auditing:

- 1. Enter in the IP address of the GW Reporting and Monitoring server, and the server port (default listening port 6900).
- 2. The timeout can be increased (default 300 ms) if the connection between the Forensics server and the GW Reporting and Monitoring server is across a slow connection.
- 3. Enter in the case sensitive Registration name and code in the field. The registration name and code can be found in the GroupWise Reporting and Monitoring interface under *Configure | Control Center | License*.
- 4. Alternatively, the rlcenter.conf file can be copied from the GroupWise Reporting and Monitoring Server (Linux: /opt/beginfinite/redline/conf) - Windows: C:\Program Files\Beginfinite\redline\conf) and uploaded into the auditing section in GroupWise Forensics.
- 5. Select **OK** to continue.

#### <span id="page-23-0"></span>**Textfile Auditing Setup**

GWF can keep an auditing text file locally.

- 1. Enter or browse to the directory to save the file in.
- 2. Set the maximum log file size (kilobytes). Default: 1024.
- 3. Set the minimum amount of free disk space (megabytes) required for the log file to be written to. Default: 10.
- 4. Select OK to continue.

# <span id="page-24-0"></span><sup>5</sup> **The Menu System**

This section explains how to use the GroupWise Forensics interface.

- ["Using GroupWise Forensics" on page 25](#page-24-1)
- ["The Menu System" on page 26](#page-25-0)
- ["GroupWise Forensics Rights" on page 27](#page-26-2)

## <span id="page-24-1"></span>**Using GroupWise Forensics**

From this interface, executives can examine their users' mailboxes instantly.

The toolbar and menu system provide easy access to program functions.

GroupWise Forensics (GWF) is organized with users to the left, and information to the right. To open a user's account, double-click on the desired user. Single clicking will only select, while doubleclicking opens an item, mailbox, folder, or user. All columns in the information window can be set as filters to sort data. GWF also displays the active user and auditing file or method directly on the bottom of the interface.

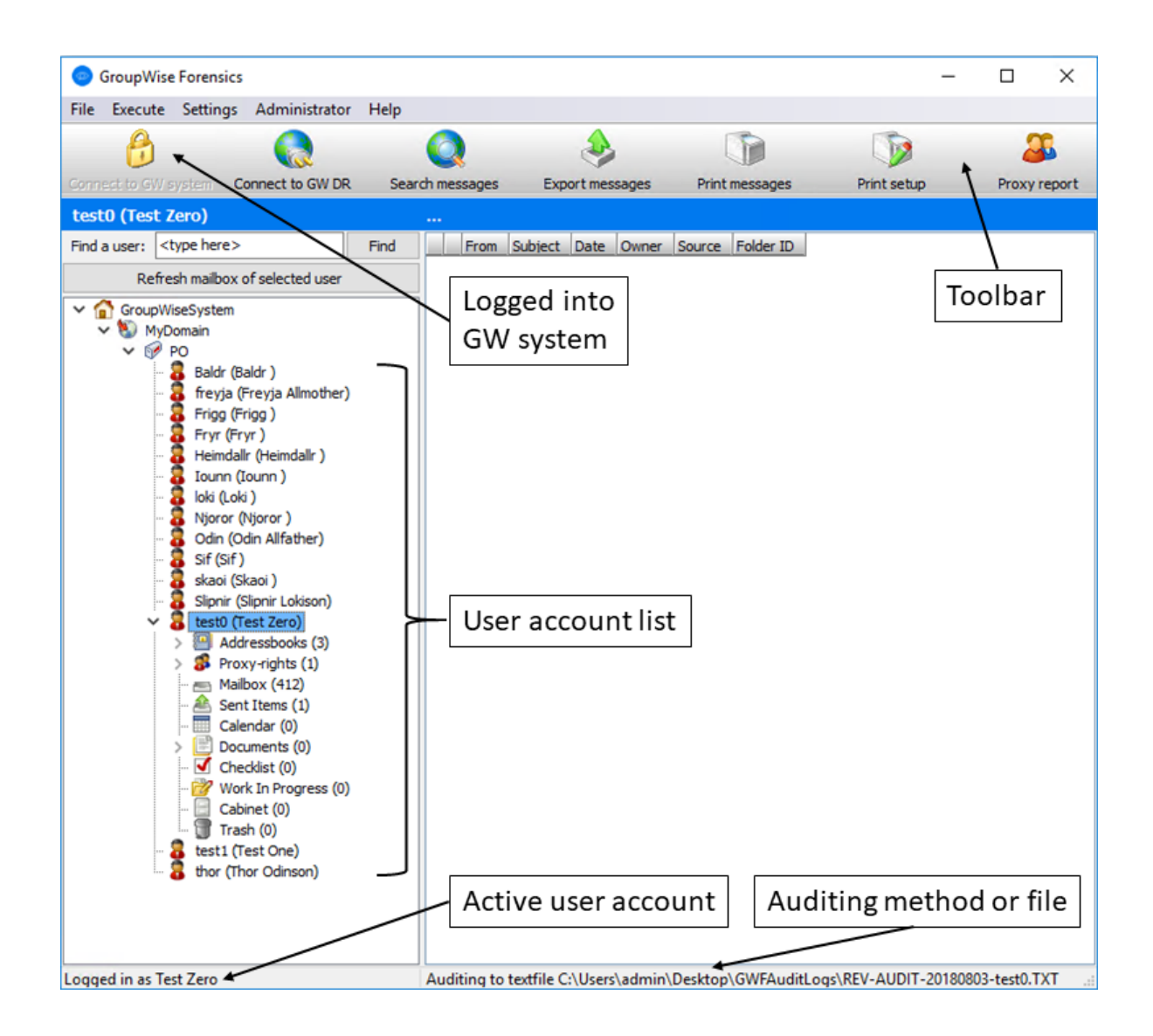

## <span id="page-25-0"></span>**The Menu System**

- $\div$  File
	- Close
- Execute
	- Connect to GW system
	- Search messages
- Settings
	- Create logfile
- Administrator
	- Change password
	- Auditing
	- Rights
- $\cdot$  Help
	- About GroupWise Forensics
	- GroupWise Forensics on the web (links to microfocus.com)
	- License info

#### <span id="page-26-0"></span>**Create Log File**

The debuglog.txt file is useful in diagnosing GWF's behavior and improving performance. It is stored in the GWF program directory.

#### <span id="page-26-1"></span>**About**

This informational screen presents information about your GWF installation. It is useful for determining which build version is in use and other general debugging requirements.

# <span id="page-26-2"></span>**GroupWise Forensics Rights**

#### <span id="page-26-3"></span>**User Specific Rights**

GWF allows different users to be setup with specific rights to different accounts and domains. By default, users will have the same rights to accounts as they do in the GroupWise system. For Administrators, those rights will be global. All other users will only have the rights that have previously been granted, or which are granted in this system.

#### <span id="page-27-0"></span>**Rights Editor**

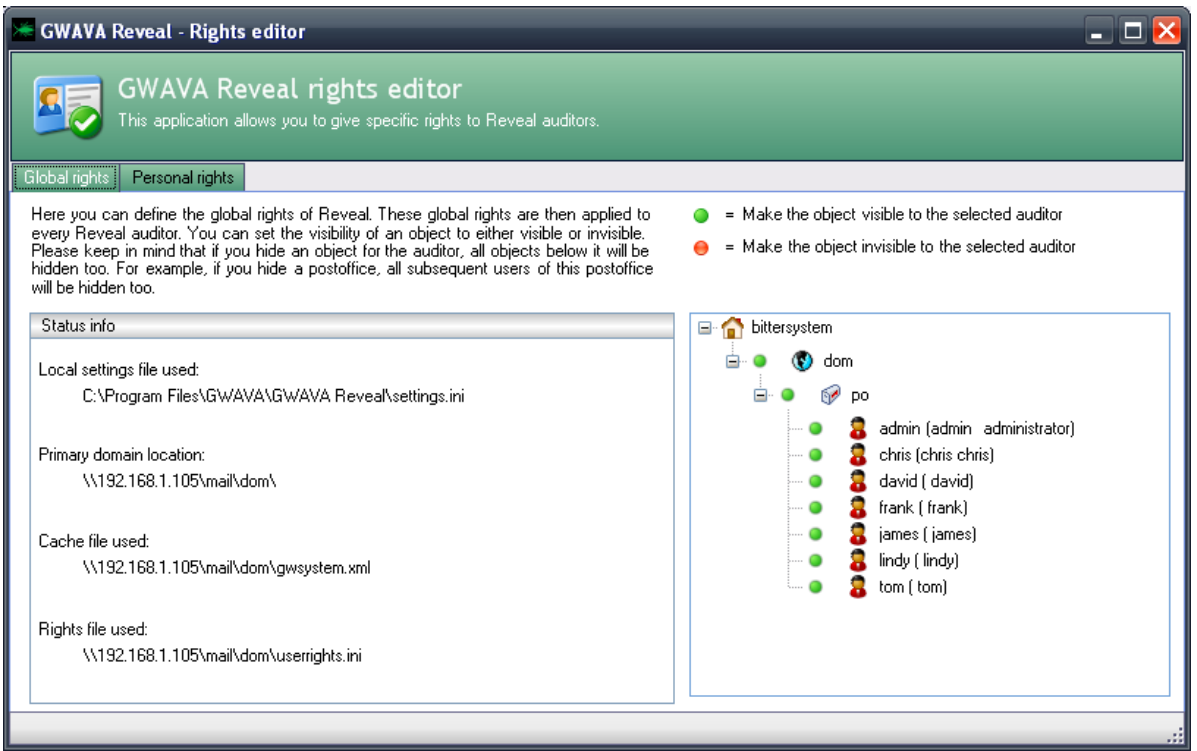

There are two sections to the GWF rights which may be modified, Global and Personal rights.

The Global rights menu modifies the rights to the entire system. Global rights do not override any personal rights which have been previously set.

Personal rights allow individual rights to be set for each selected user to allow or deny access to specific accounts.

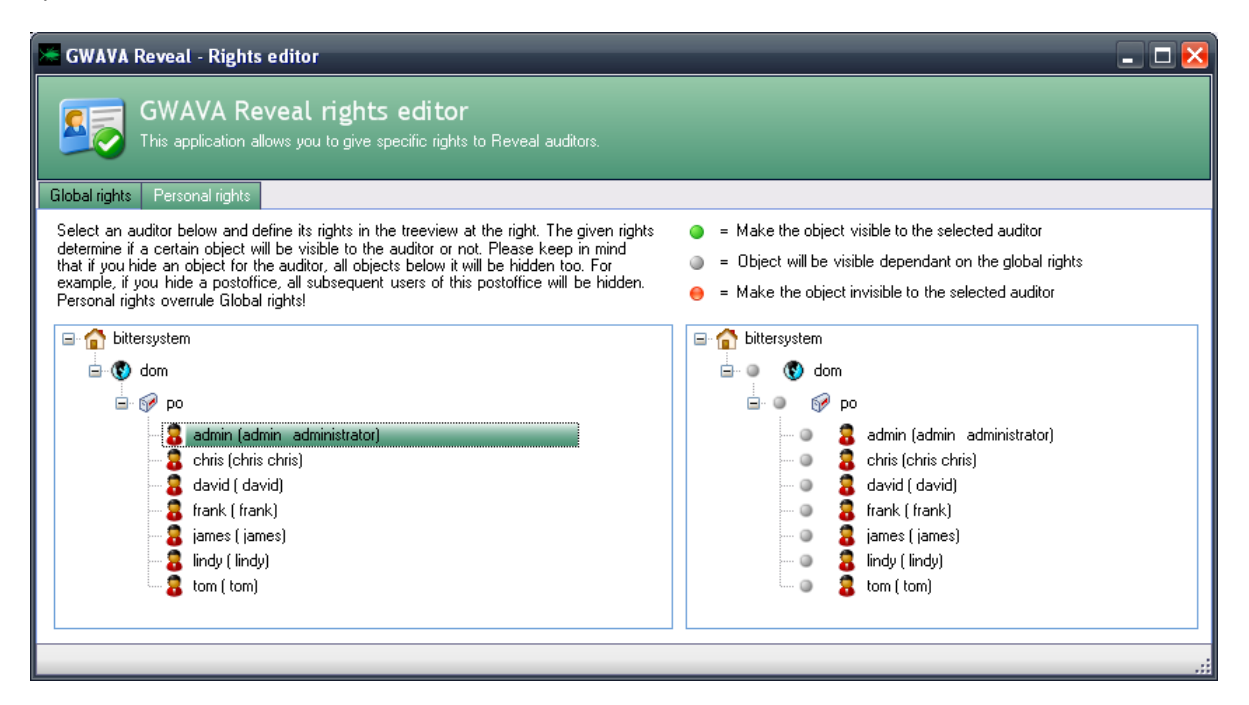

ONLY the selected user's rights will be modified. To modify a user's rights, you must first select the desired user.

To modify rights for either Global or Personal, the item or user which rights are to be granted for must be modified. On mouse-over, a down arrow appears next to each user. Select the down-arrow and then select the setting desired. (Hidden, dependent on global rights, or shown.)

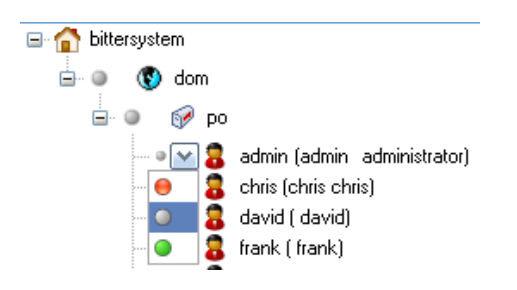

**NOTE:** Auditing and admin rights also depend on the rights of the logged-in account. For an auditor to have rights to see other account's mailboxes, their client login must have read and file scan rights to the primary domain. Limited rights auditors logged in using the admin account will be able to change their own rights within GWF.

#### <span id="page-28-0"></span>**Editing the Rights File**

User rights can also be changed in the userrights.ini file found in the program directory. See the file userrightssample.ini for an example user rights file.

Rights are assigned on a per user basis. The user is specified by the user name in square brackets [username]. Rights can also be granted to all users [all users]. Rights granted to specific users will override 'all user' settings.

Specify a GroupWise domain or post office by specifying its name in the file under the user. For example: gwdom= or gwpo=

To show all domains and post offices use show all=

A right is enabled with a 1 to make an item visible and disabled with a 0 to make an item invisible to the user.

A user can be set to have their GWF right expire on a certain date by using the expire= command. Format: Month/Day/Year.

For example, user Roel has been given GWF rights to the gwdom domain until 30 April 2006. Roel's section of the userrights.ini file would look like:

[roel]

gwdom=1

expire=04/30/2006

<span id="page-30-0"></span>6 <sup>6</sup> **Finding Users**

To examine a specific user's mail account, select the user from the list of accounts.

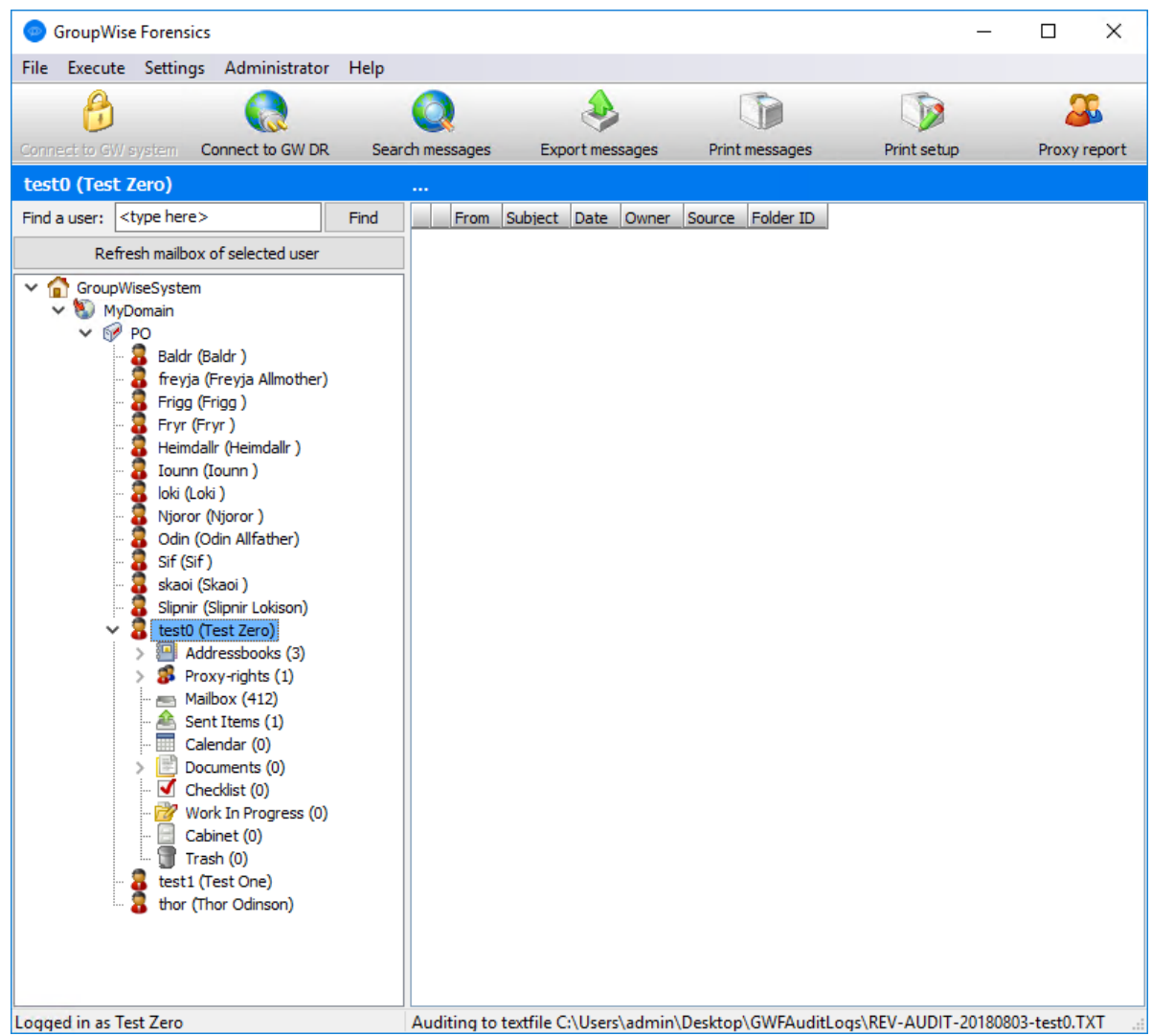

To locate a user, use the Find a user field. Enter a name and click the Find button.

**NOTE:** The Find field only locates users from the list, it does not search for content.

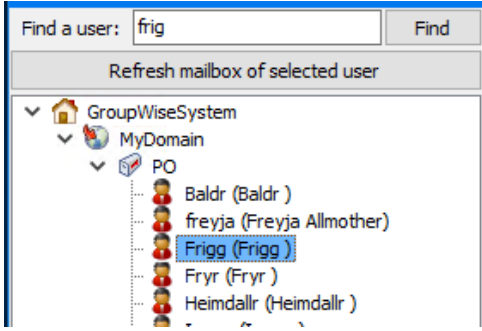

# <span id="page-31-0"></span>**Contacts and Calendars**

Once GroupWise Forensics connects to a user mailbox, access is gained to that user's address book and calendar data.

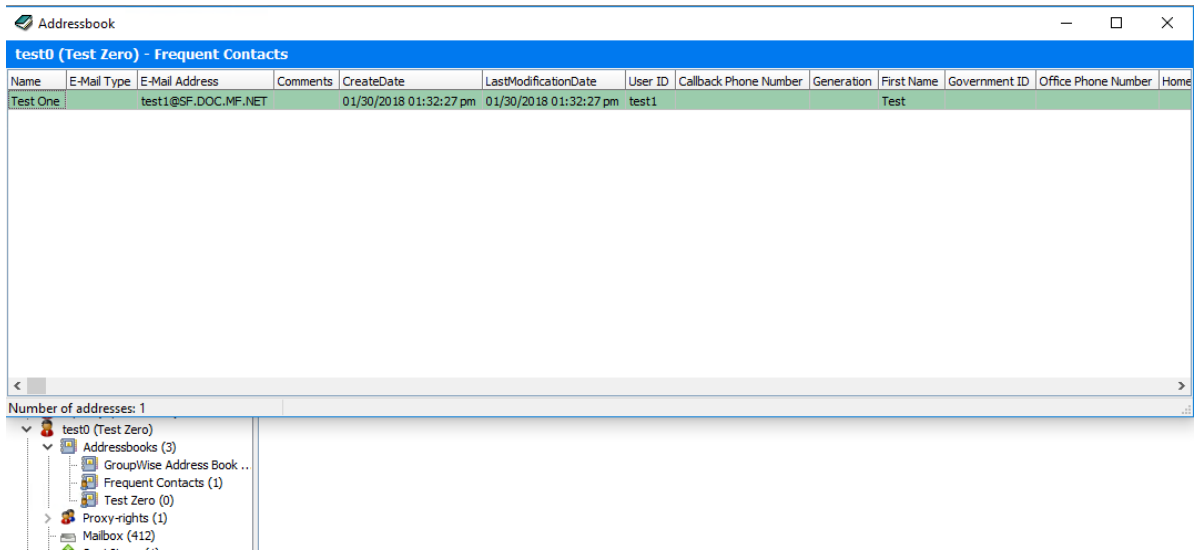

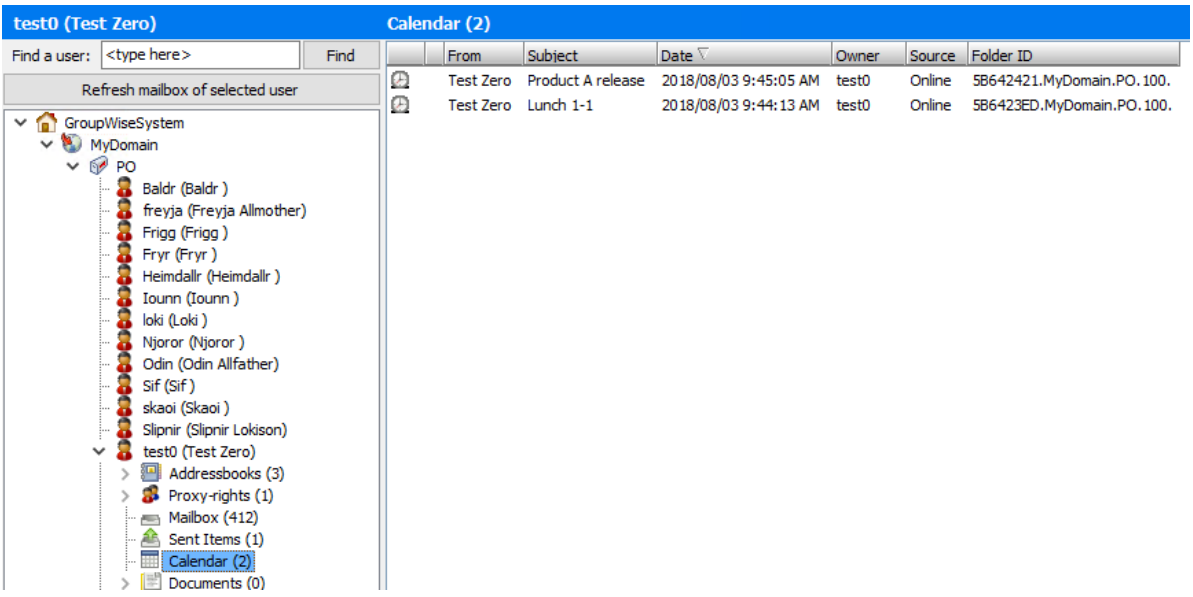

# <span id="page-32-0"></span>7 <sup>7</sup> **Searching Messages**

The Search messages button presents the content searching tools window.

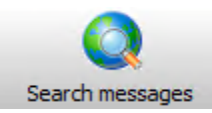

From this screen, administrators can search for any content, attachment or element of any e-mail.

- Run, load and save searches
- Users
- Subject
- Message text
- Any field (any key words in any location)
- Sender
- Recipients
- Attachments
- Size
- Date Range

Search criteria is accessed from the toolbar on the left, organized under categories. To modify a category, select the desired category then add, remove, or define the desired criteria.

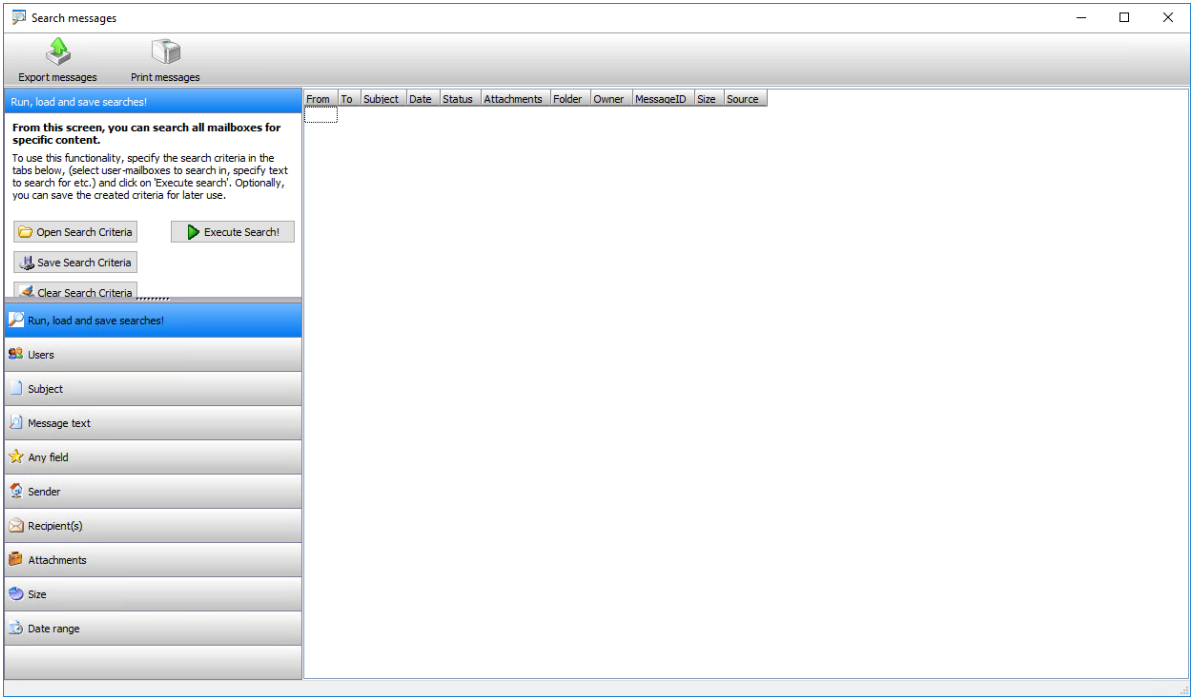

To perform a search, fill out the desired criteria and click the Execute Search button.

For example, to search for a message that contains the phrase "strong defense". Select Subject, choose Keyword(s) in list, click on Edit this keyword list, select add keyword.

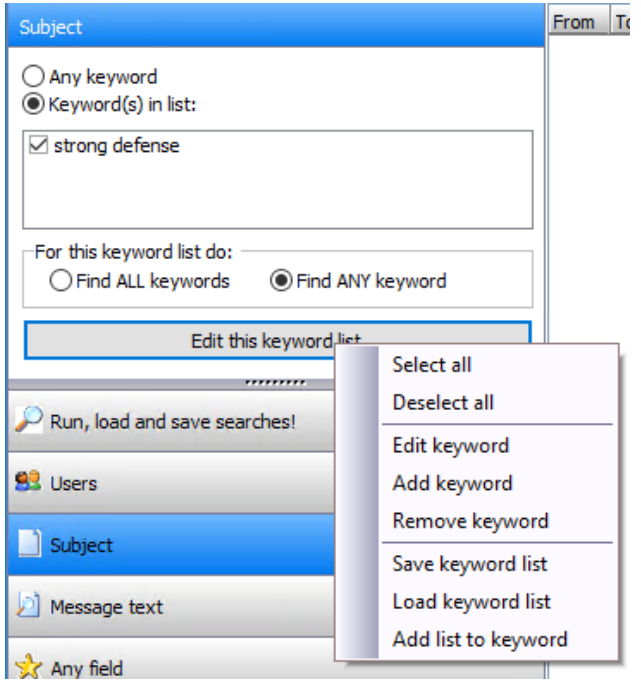

From the Run, load and save searches! panel select Execute Search!

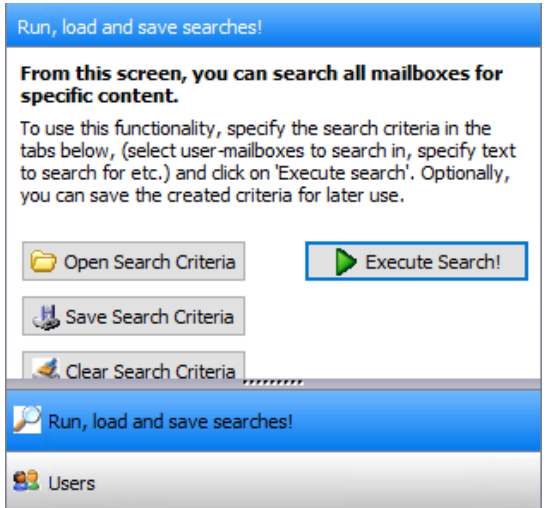

The search window will appear and require the user to select the Start button. Searches on large mailboxes may take some time. Select the Start button to continue.

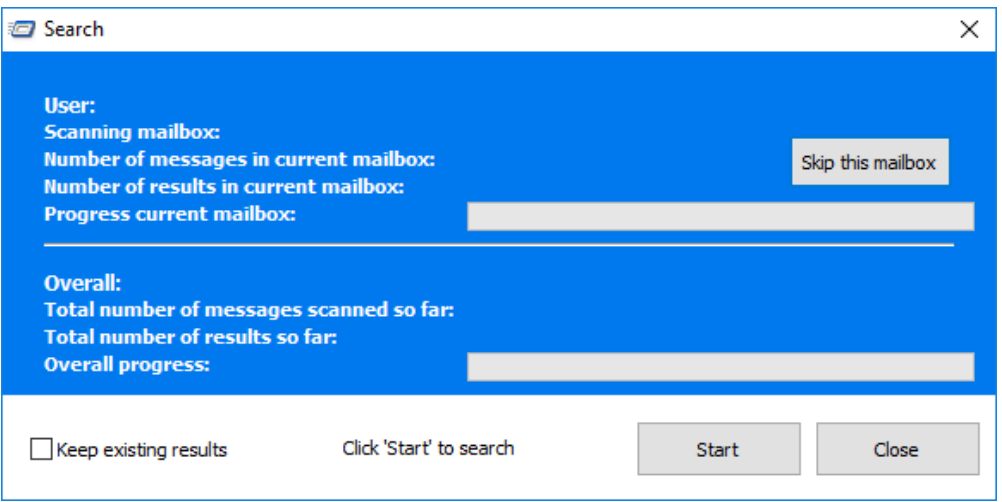

When the search has completed, you the search window will display the total number of messages searched and loaded. Click the Close button to continue to the search results.

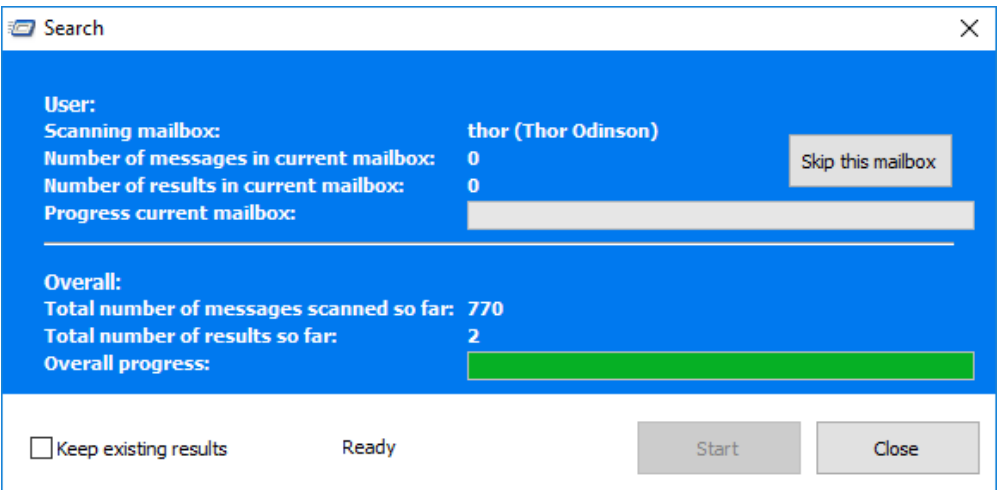

If the search results are excessive, specify more restrictive criteria.

The column titles are clickable and can be used to sort your messages.

#### Subject  $\nabla$

The directional triangle indicates the sorting direction of the active column. For example, you can sort by Date.

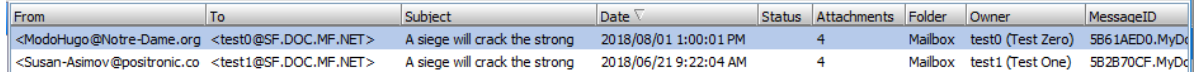

Click on a mail message to read or export. Note that for any message attachments, the attachments still require their programs. For example, to read a Microsoft Word document that was attached to a mail message, you must have Word installed.

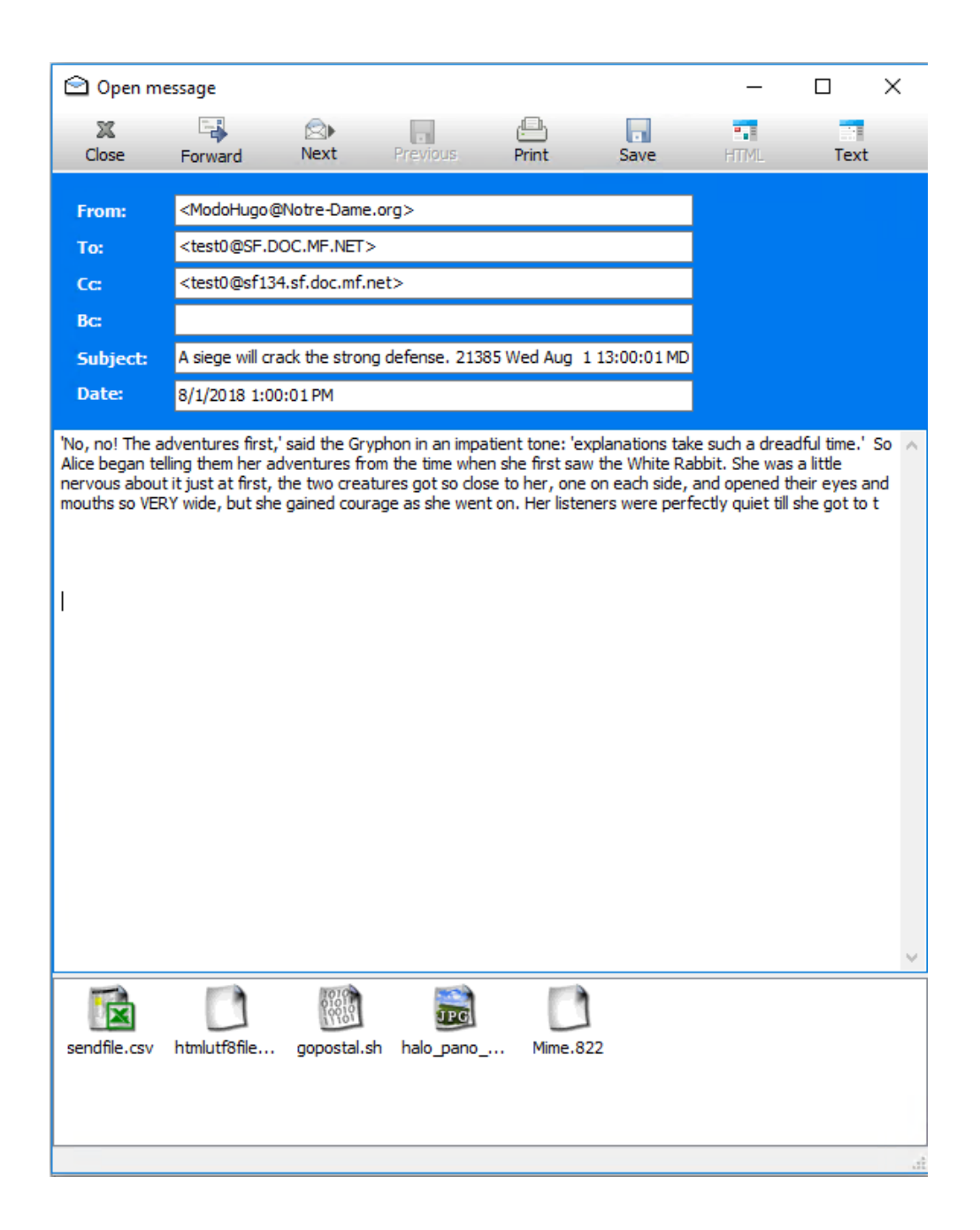

## <span id="page-35-0"></span>**Search Criteria**

This feature lets GWF administrators save often used searches. GWF has several default searches installed as examples.

Open search criteria

The Open Search Criteria button presents a new window with search scripts for your selection.

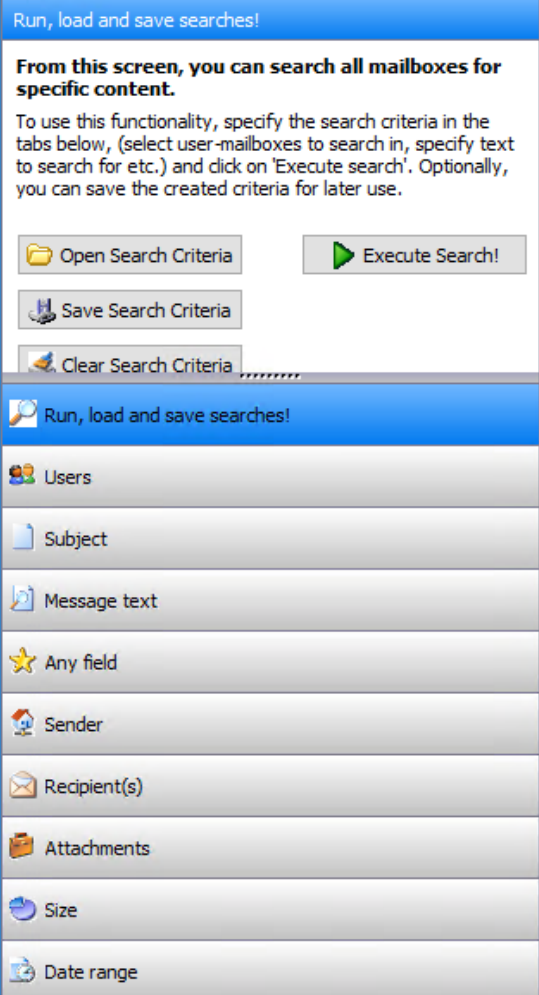

The default example searches are:

- Default Empty (any search criteria)
- Date Range –1-5-2005 and 1-10-2005
- Too Big All mail larger than 2 MB
- Unwanted attachments All mail with non business-related attachments like mp3 and avi
- $\bullet$  Unwanted senders All mail from unwanted senders that have attachments

Click the Execute button to run the search

Execute search!

The last search can be saved by clicking the Save search criteria button.

Save search criteria

You will be asked to name the search, and provide a description. Click OK once the description has been entered. Please use a plain text description that will be easy to understand in the future.

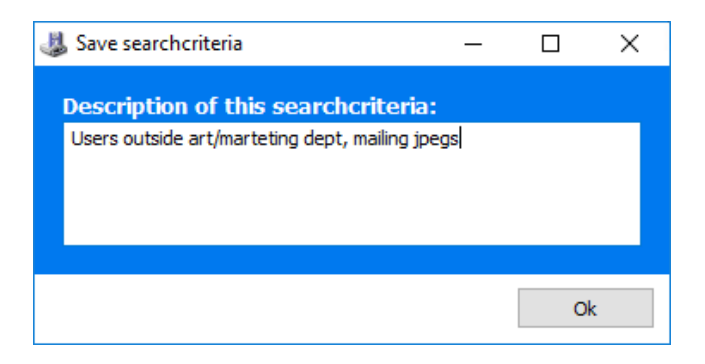

Clicking Search now will show your saved search in the list of available actions.

**NOTE:** Searches are stored in the C:\Program Files (x86)\Micro Focus\GroupWise Forensics 18.0\searches directory and can be directly edited by the more technically-minded.

## <span id="page-37-0"></span>**Adding search criteria**

When saved search criteria is loaded, the Add to existing criteria if possible checkbox allows complex searches to be built quickly. It adds the characteristics of the selected search to your existing search.

#### <span id="page-37-1"></span>**Users**

To search the mailboxes of specific accounts, click the Users tab. Then select the user or users to be included in your search.

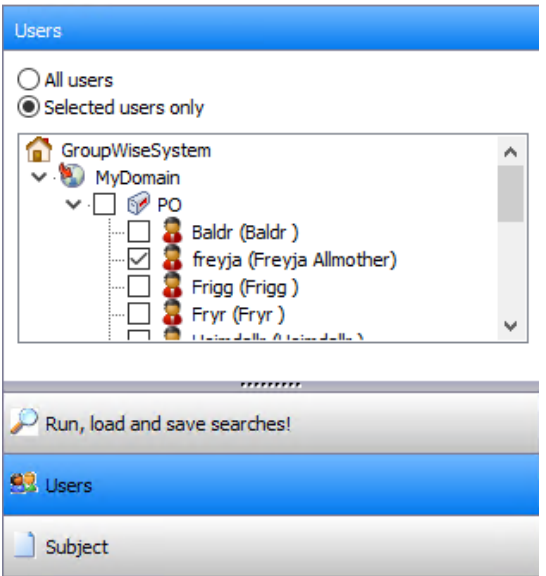

#### <span id="page-37-2"></span>**Subject**

To search the mailboxes for mail using specific subjects, click the Subjects tab and add keyword(s) to search by.

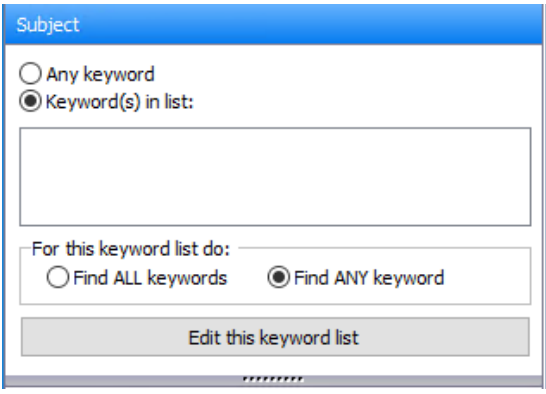

#### <span id="page-38-0"></span>**Message Text**

To search the message body for mail using specific text strings, click the Messages text tab and add keyword(s) to search by.

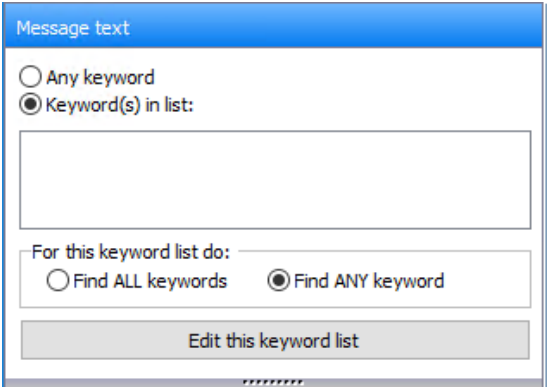

#### <span id="page-38-1"></span>**Any Field**

To search all fields in mail messages—not merely subject lines, to and from headers—select the Any Field tab.

#### <span id="page-38-2"></span>**Sender**

To search for keywords in mail sent by users on your network, click the Sender tab.

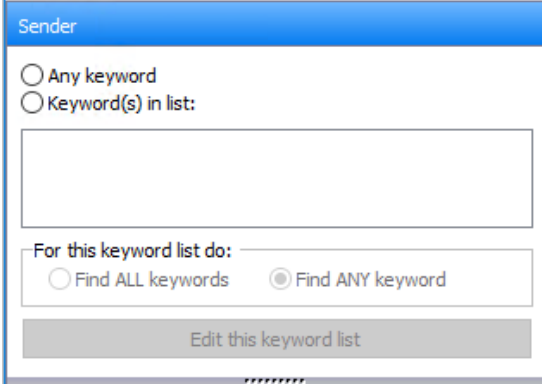

#### <span id="page-39-0"></span>**Recipients**

To search for mail recipients of mail with certain keywords, click the Recipients tab.

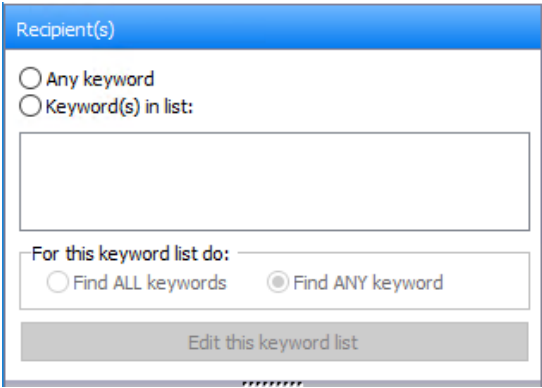

#### <span id="page-39-1"></span>**Attachments**

Click the Attachments tab to search for documents and files appended to e-mails in your system.

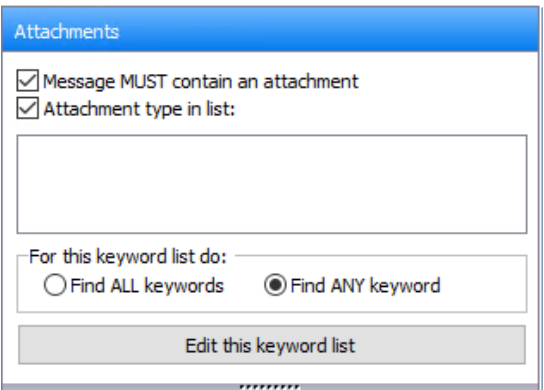

There are two options for helping narrow your searches for attachments:

- Message MUST contain an attachment This returns all mail with attachments
- Attachment type in list (Select the attachment type required for your search.) This narrows search results

#### <span id="page-39-2"></span>**Size**

To search the mailboxes for e-mails based upon the size, click the Size tab.

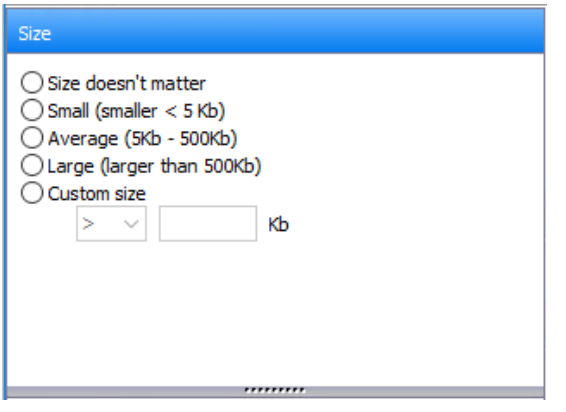

There are four options for helping narrow your searches for attachments:

- Size doesn't matter (the default)
- $\bullet$  Small (Less than 5 k)
- Average (5kb-500kb)
- Larger (Larger than 500kb
- Custom size (insert operator with an integer value)

#### <span id="page-40-0"></span>**Date Range**

GWF allows administrators to search for messages by date.

The default is to report all messages (the date does not matter option). To narrow the search to within a date range, click on the calendar to choose a Start Date and an End Date.

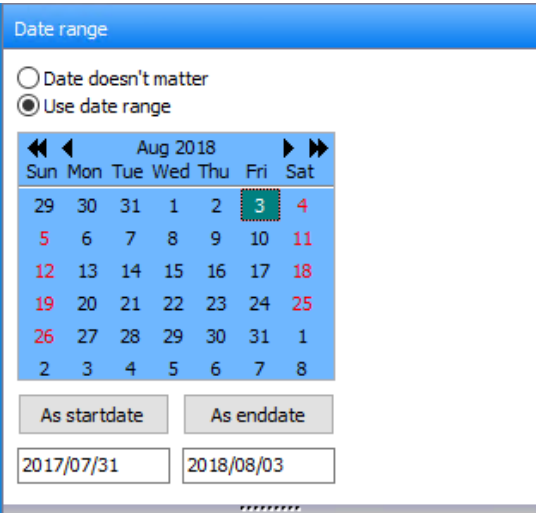

The greater left and right arrows can be used to navigate months and years.

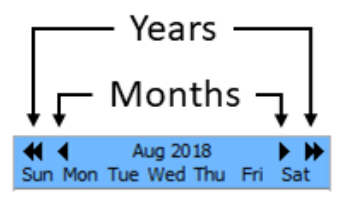

# <span id="page-41-0"></span>**Using the Keyword List**

Most search functions require a keyword or keywords to narrow the search parameters:

- Using the *Any keyword* function returns the broadest range of results. It will ignore all listed keywords and return everything.
- Using the *Keyword(s) in list* feature by selecting words from the list presented to narrow a search.

To edit the keyword list select the *Edit the keyword list* button to open the keyword list menu.

Edit the keyword list

Select the action you wish to perform. Keywords must be present for some functions to work. (For example: You cannot Select all, Edit, or Remove keywords from an empty list.)

After desired keywords have been added, the list can be saved, loaded, and added to other lists.

If we are adding a keyword for a message text search. Click on the *Edit the keyword list* button to open the keyword list menu.

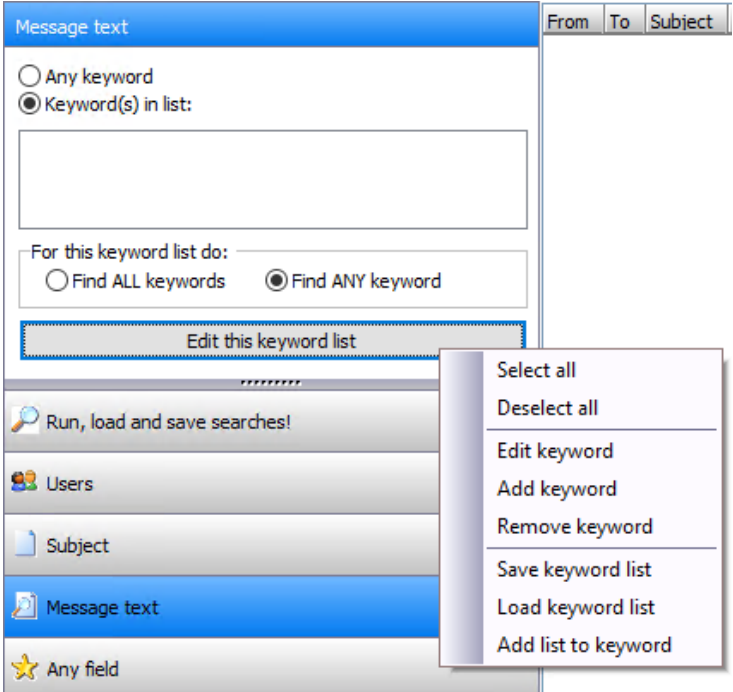

Select *Add keyword*.

The *Add new keyword* dialog will appear.

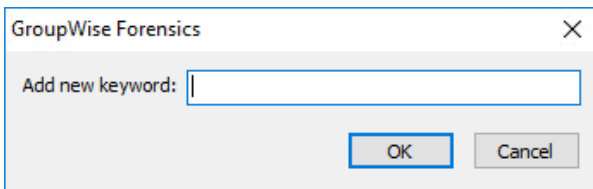

Enter the keyword or keywords. and press OK.

The keyword(s) will be added to the *Keyword(s) in list:* panel

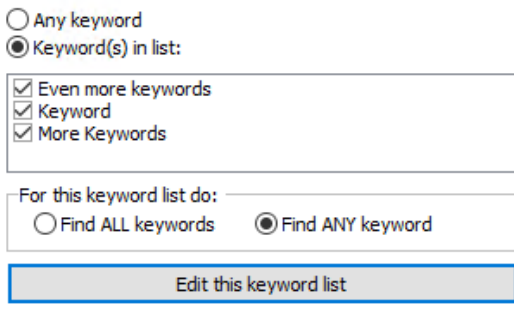

The Keyword list panel is used for the Subject, Message Text, Any Field, Sender, Recipient(s), and Attachments criteria. Each search criteria requires the specified keywords under that search tab to be found in their respective areas.

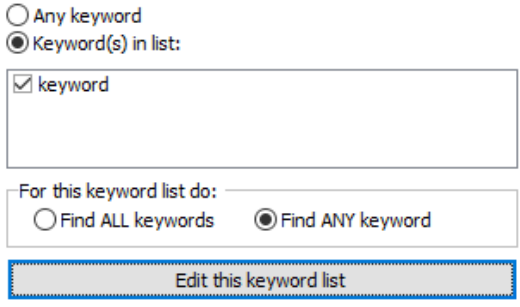

Find ALL keywords will search for all the words you are searching for, and if one of the keywords is not found, the result with return no results, like a Boolean AND expression.

Find ANY keywords will search for all the words and will return message that have any of the keywords found within it, like a Boolean OR expression.

#### <span id="page-42-0"></span>**Exporting Search Results**

To save a specific mail, or a range of mails, right click the results window.

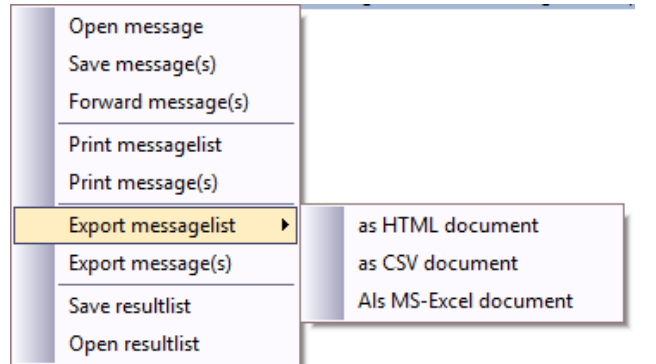

This presents a drop-down menu with the following options:

- Open Message
- Save Message(s)
- Forward Message(s)
- Export message list
	- As HTML document
	- As CSV document
	- As MS-Excel Document
- **+ Save Result List**
- Open Result List

#### <span id="page-43-0"></span>**Result Lists**

Results can be saved by right-clicking. Note that a range of messages can be selected. Previously saved result list can be opened.

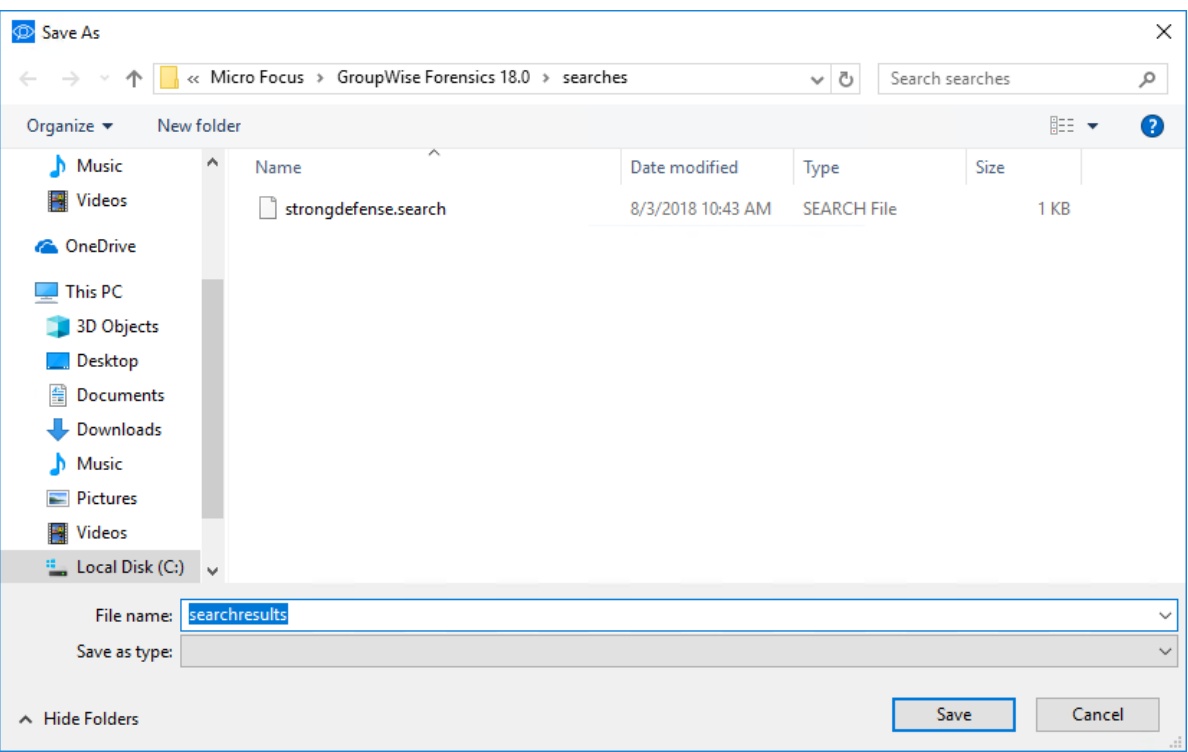

<span id="page-46-0"></span>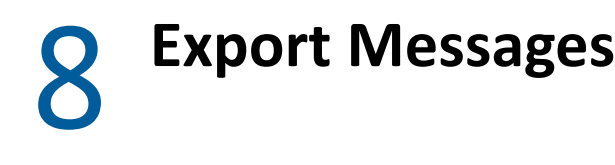

At any time after connecting to the GroupWise system, GroupWise Forensics can export messages from multiple or single mailboxes in the system. To Export messages, select the Export Messages button from the toolbar to launch the export utility.

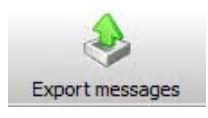

The Export utility can also be started from the right-click menu. This is most useful when export is desired for only a few messages. Select the message, or multiple messages using ctrl-click, then right-click on the messages and select Export message(s) from the right-click menu.

The export utility guides through the process of selecting and exporting mass amounts of messages from the system.

From the export utility, select either All currently selected messages or Complete Mailboxes as your export source.

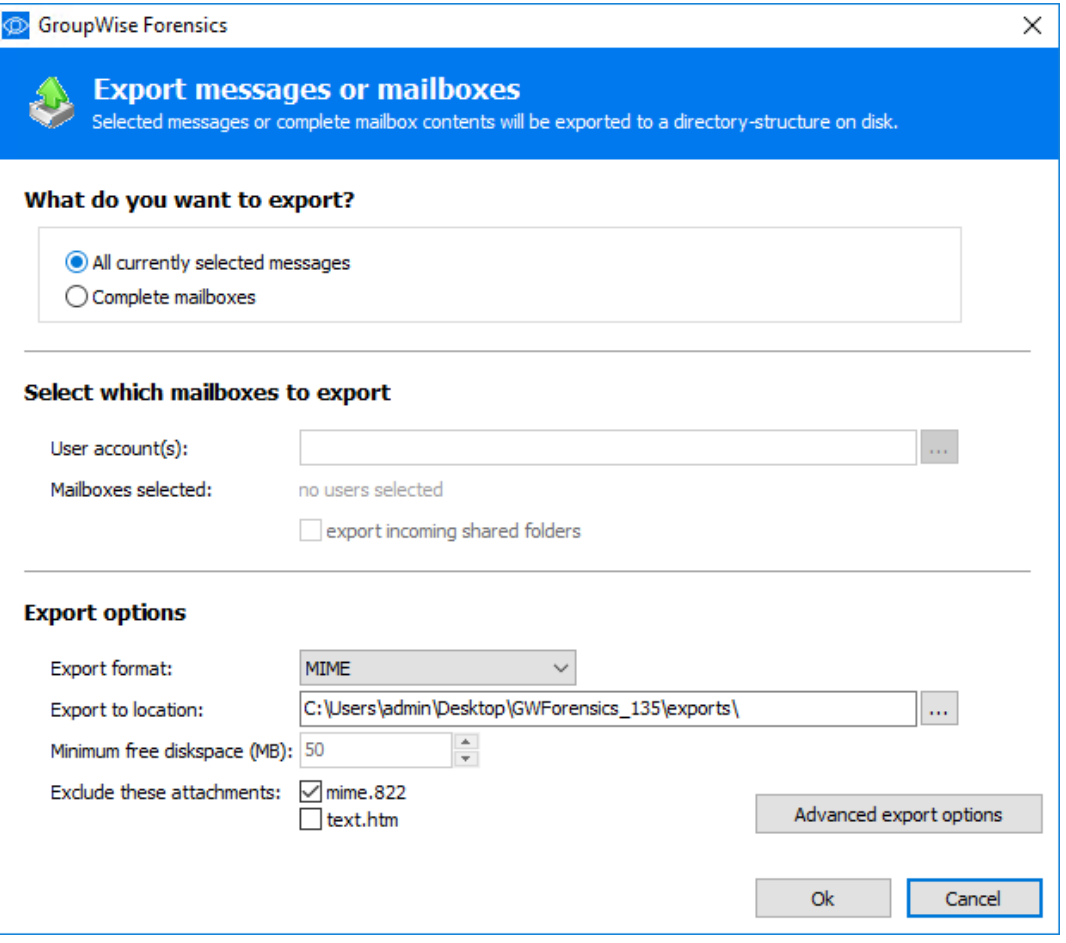

If you are exporting complete mailboxes, select which users you wish to export. Click the '…' browse button to select the desired mailboxes from the GroupWise tree.

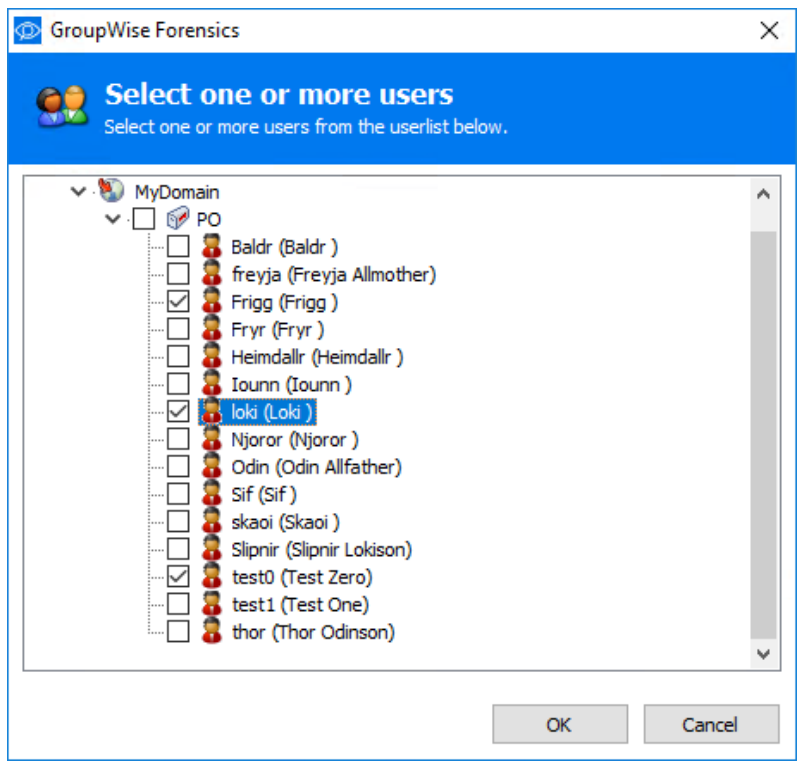

Messages can either be exported in MIME, or Advansys Archive To Go format. The export utility asks where to export the files to, and defaults to the C:\reveal export directory. [fix me]

Users may also select to exclude the mime.822 and, or text.htm attachments to messages in the export list.

Advanced export options allow the exclusion of all attachments and the option to Use the personalized subject when available.

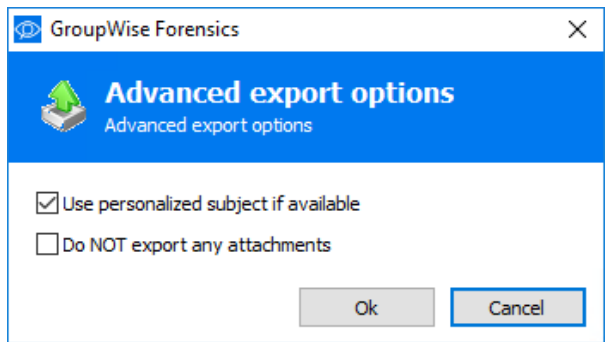

<span id="page-48-0"></span>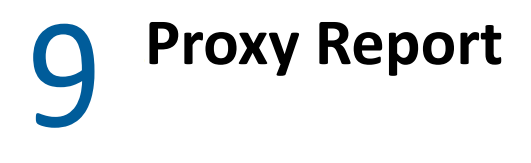

GW Forensics can generate reports on which user has proxy rights applied for other accounts. First, select the Proxy report button from the toolbar to launch the utility.

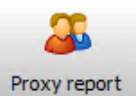

You must specify the Users the proxy report will include.

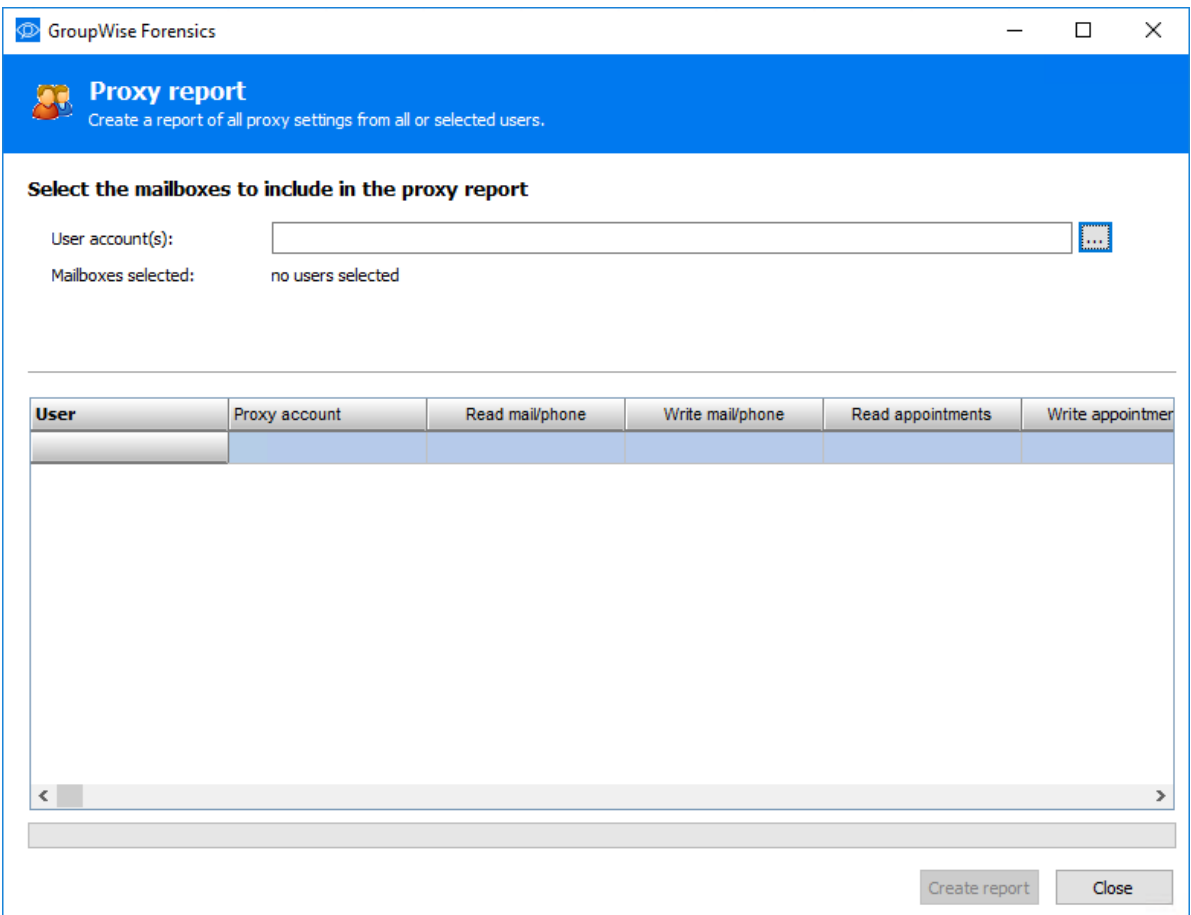

Entire post offices may be selected, or individual users. To select the users, click on the *'…' browse* button to launch the user selection window, and select the desired users from the GroupWise system tree.

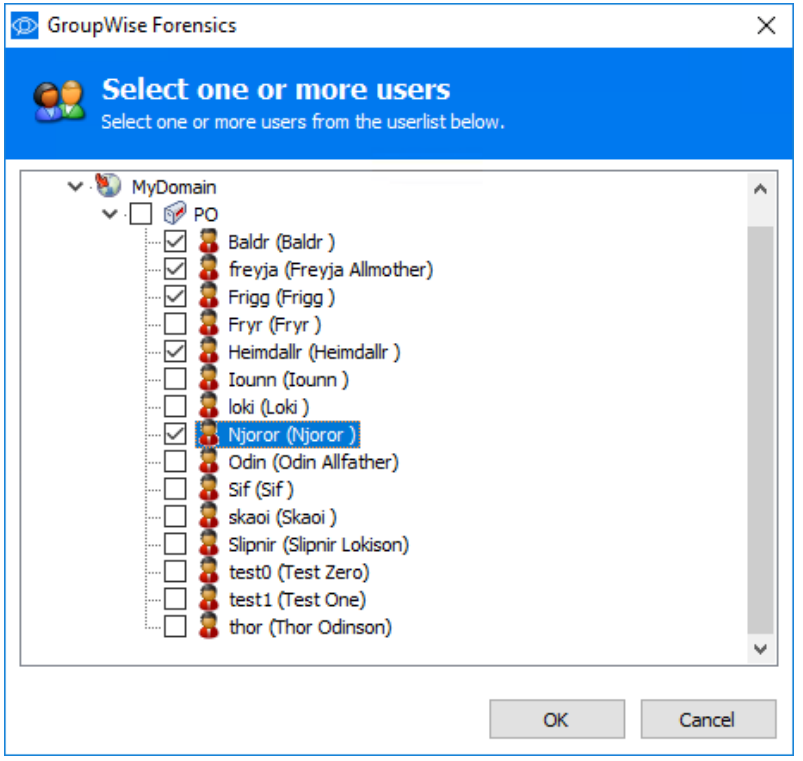

When the users have been selected, click the *OK* button to return to the proxy rights utility.

Select the *Create report* button to generate the report for the desired users.

When the report has been created, you are immediately prompted to save the report. By default, all format options are selected and will save in the specified locations.

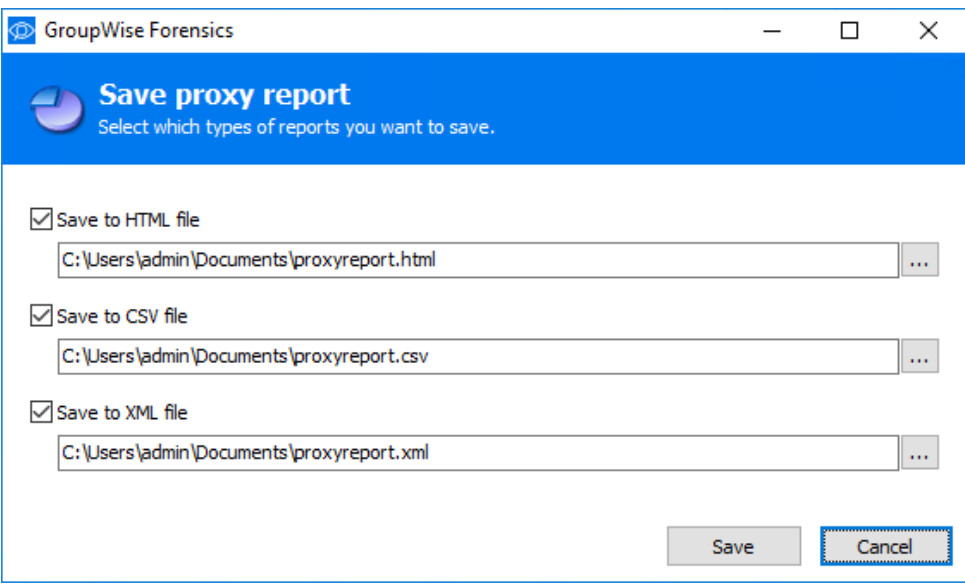

Select or deselect the file formats and change locations as desired, then click Save.

If you select Cancel then the proxy report will not be saved and must be recreated to be viewed later. Once saved, the report will be displayed.

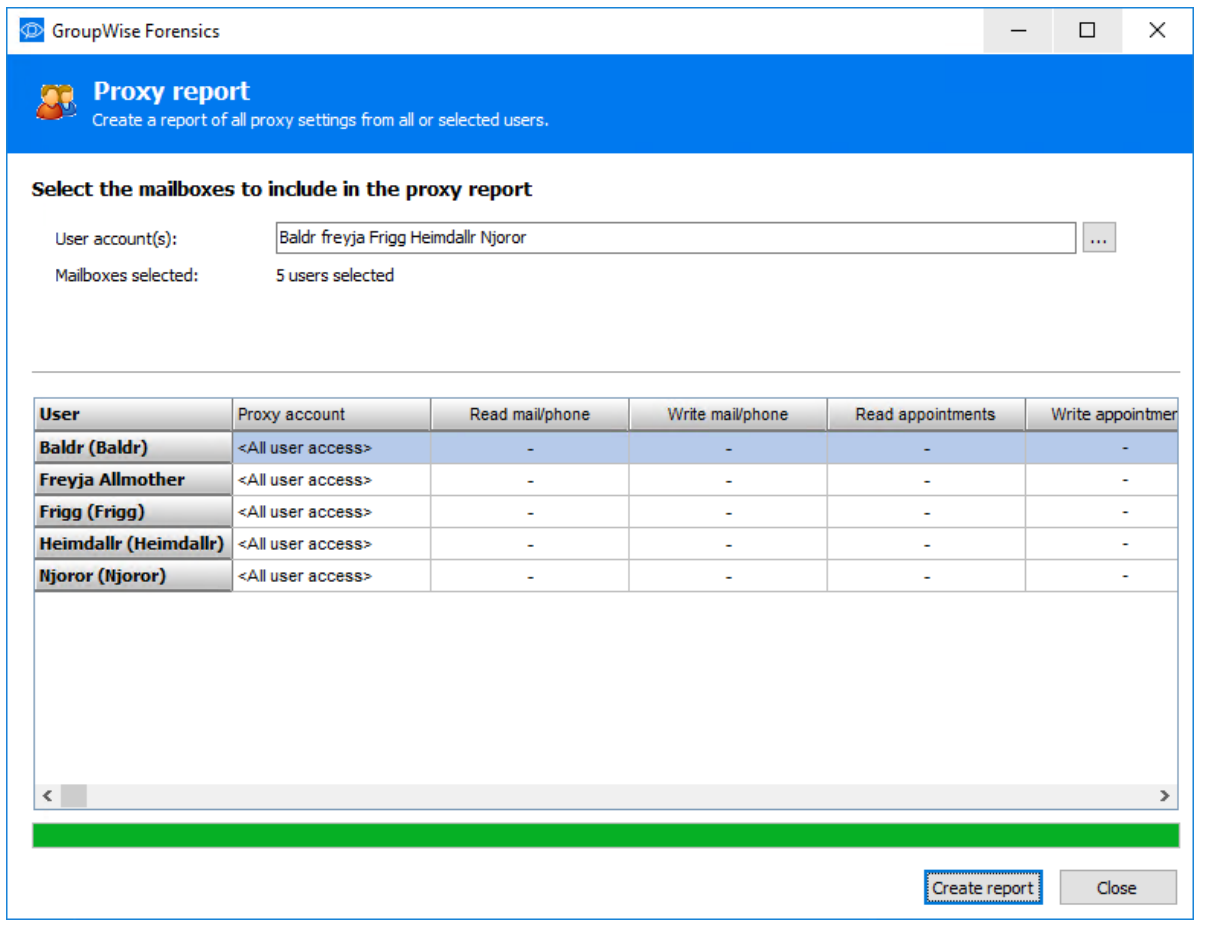

# <span id="page-52-0"></span>10 **Connect to GroupWise Disaster Recovery**

GroupWise Forensics (GWF) can connect to a GroupWise Disaster Recovery (GWDR) system to browse a backup of the live system instead of the live post office. This can be used to browse the mail in a backup either to view deleted items, or to relieve the pressure on the live system.

To connect to a GWDR system, select the *Connect to GWDR* button from the toolbar.

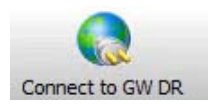

GroupWise Forensics will open a window listing the post offices in your system.

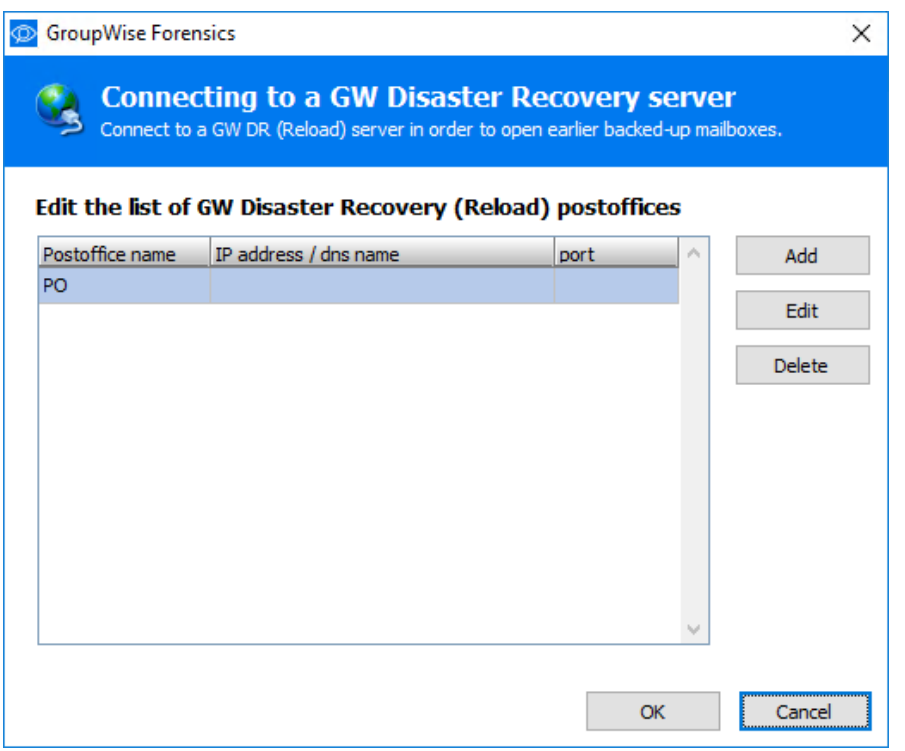

To connect to the GWDR system, the address and port of the archive must be specified.

**NOTE:** The Access Mode POA must be active on the GWDR server before GWF can connect.

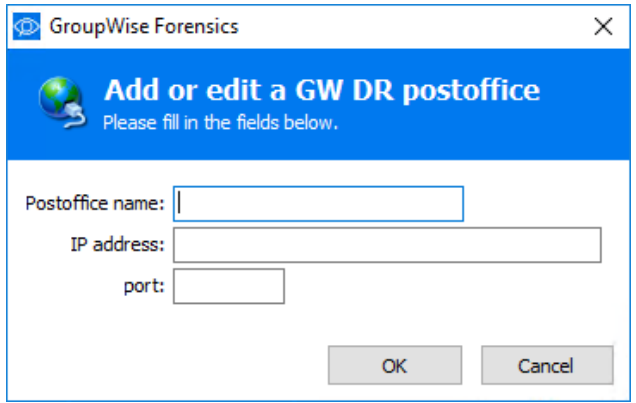

Specify the connection information and select OK.

While GroupWise Forensics is connected to a GWDR system, the *Connect to GWDR* button on the toolbar will be highlighted.

To disconnect from the GWDR backup and return to the live system, click on the highlighted *Connect to GWDR* button to switch the GWDR connection off.

**NOTE:** To access the GWDR post office backup, the GroupWise Forensics Trusted Application Key must exist in the backup; GroupWise Forensics cannot access GWDR backups before the Trusted Application key was created.

<span id="page-54-0"></span>There are only a few reasons GW Forensics (GWF) may have issues during operation.

- You are not able to connect to the GroupWise system Ensure that your GWF installation has access to the wpdomain.db.
- You are not using a GroupWise Client 2014 or later.
- You are not currently logged into GroupWise during operation of GWF.
- Your Trusted Application Key is invalid and must be recreated.
- User mailboxes are disabled.

#### <span id="page-54-1"></span>**GroupWise version**

Ensure your GroupWise client—the mail program installed on your PC—is at least GroupWise 2014 or later.

To check, launch your GroupWise client.

Select About GroupWise from the Help menu.

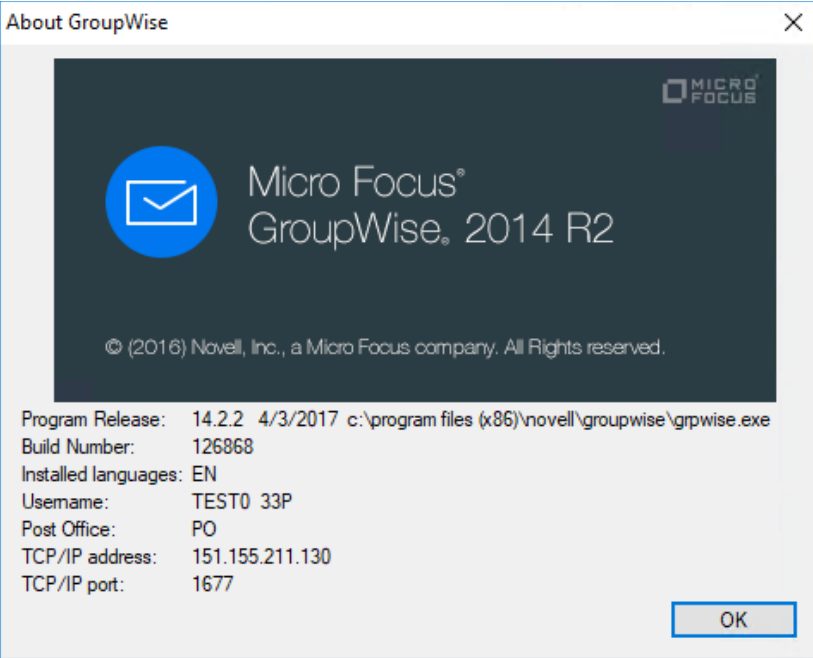

Note the Program Release field in the pop-up window. It must say 'GroupWise 2014' or later.

Click OK when done.

## <span id="page-55-0"></span>**If GWF Cannot Connect to Users' Mailboxes**

If GWF cannot connect to user mailboxes it may be because user accounts are no longer enabled.

Ensure GWF is operating in on-line mode and not caching mode to ensure that the user list is up to date.

Also check that you are logged into a GroupWise mailbox of a GroupWise system with which GWF is to be used.

# <span id="page-55-1"></span>**Tip! - Create Log File**

Enable log file creation from the Settings Menu. The Log file is useful in debugging GWF's behavior and can be found in the GWF program directory with the name debgugginglog.txt.

#### <span id="page-55-2"></span>**Re-run the installer**

The GWF installer has a built-in repair function. Launch the installer, click the Repair button, Next and then Install.

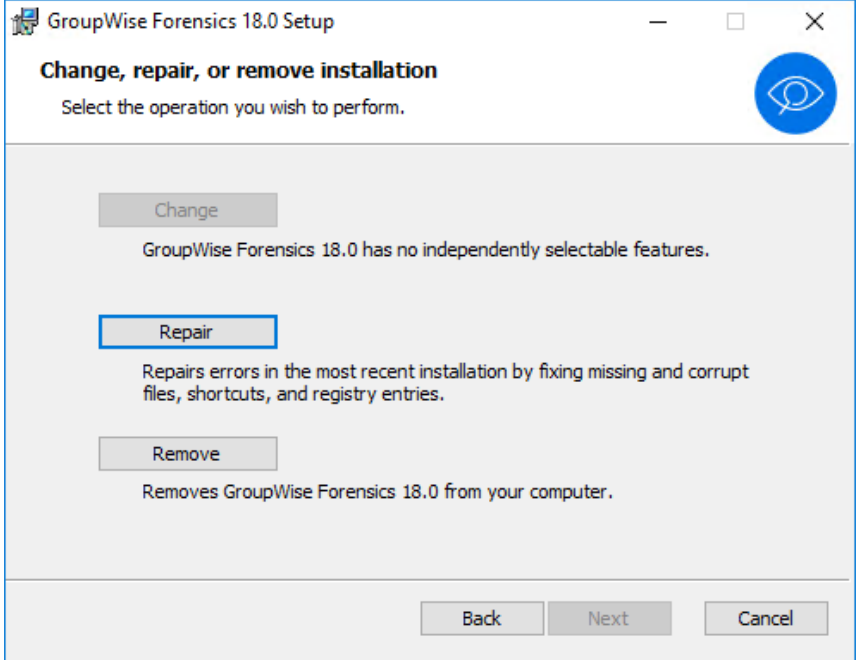

Then click the Repair button.

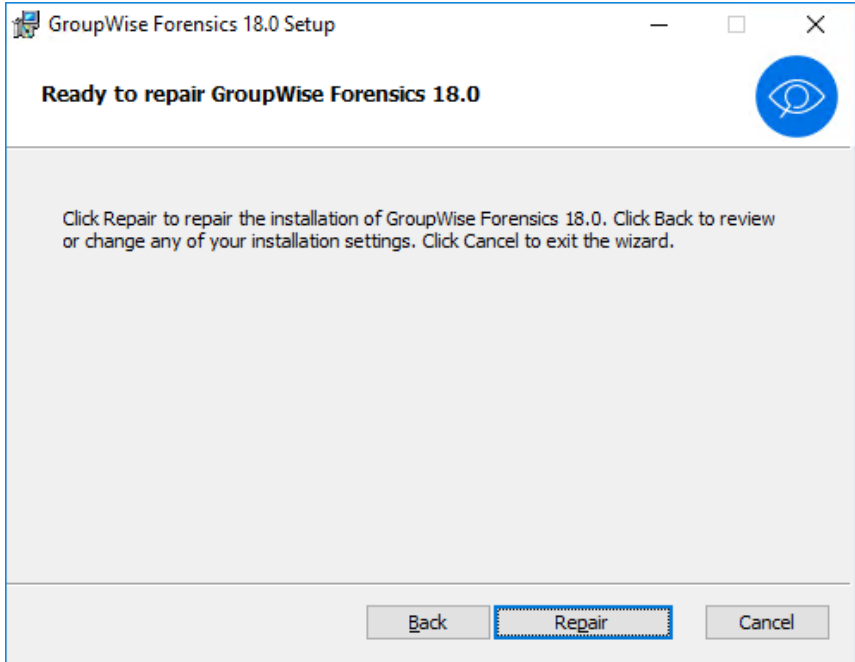

# <span id="page-58-0"></span>12 <sup>12</sup>**Search Scripts**

Below is an example of the search criterion script for non-business-related attachments. Saved scripts are in the C:\Program Files (x86)\Micro Focus\GroupWise Forensics 18.0\Scripts directory. Here is what a sample script looks like in its raw form.

[Description] SearchDescription=All mail with unwanted attachments like mp3, avi, etc.

[Subject] Any keyword=1 Selected subjects=0

[MessageText] Any keyword=1 Selected MessageTexts=0

[Any field] Any keyword=1 Selected AnyFields=0

[Sender] Any keyword=1 Selected Senders=0

[Recipients] Any keyword=1 Selected Recipients=0

[Attachments] MustHaveAttachment=1 Selected Attachments=1 Item0=avi Item1=mov Item2=mp3 Item3=mpeg Item4=mpg Item5=ogg Item6=swf Item7=vqf Item8=wav

[Size] AllSizes=1 Small=0 Average=0 Large=0 Custom=0 CustomValue=2000

[Date] AllDates=1 Selected dates=0 StartDate=<not set> EndDate=<not set>

# <span id="page-60-0"></span>13 <sup>13</sup>**Switches**

GroupWise Forensics has a list of switches, or extra features, that are not enabled into the program by default when installed. These switches allow you to do certain things within the program which are disabled by default,

These switches can be added to the settings.ini file found in "C:\Program Files (x86)\Micro Focus\GroupWise Forensics 18.0" directory by typing them into the file and setting them = 1.

The list of switches and descriptions are as follows:

AllowTrustedAppInSecDom=0 This switch allows you to connect to a secondary domain and view mailboxes and messages within the secondary domain just as you would do in the primary domain. This is turned off by default.

UseMultiLoginAddressbookSupport=1 This switch provides extra debug logging within GWF. By default it is turned on.

UseOutgoingSharedFolders=1 This switch will show the shared folders for a mailbox that has shared the folder with other mailboxes. If turned off will not show the shared folders within GWF. By default it is turned on.

UseSambaFix=0 This turns on the option to use a SAMBA share to connect to a primary domain on Linux. This is turned off by default.

UseFullNamesInTree=1 This option shows you the full name within the mailbox tree list. This is turned on by default.

UseArchiveBrowsing=1 This switch allows you to search the archives within GroupWise using GWF. When turned on it gives you new menu options to specify the locations of the archives. This option must be added in manually to the settings.ini file and by default is turned off.

UseSearchInTrash=1 This switch turns on the ability to search messages within the trash container. This option must be added in manually to the settings.ini file and by default is turned off.

UseExternalDomains=1 This switch allows you to connect GWF to external domains. This switch much be added in manually into the settings.ini and by default is turned off.

CanDelete=1 This switch allows you to trash messages from the live GroupWise system using GWF. This option must be added in manually to the settings.ini file and by default is turned off. Note: To trash a message right click and click Delete Message. To delete a message you will have to empty trash from GroupWise.